**Assolombarda Confindustria Milano Monza e Brianza Monza, 18 Luglio 2019**

INCIL

**Direzione Regionale per la Lombardia Unità Operativa Territoriale di Milano Dott. Massimiliano Sambusida**

**CIVA: Nuova procedura telematica di Certificazione e Verifica di Impianti e Attrezzature**

## **CIVA Le semplificazioni**

✓ dalla gestione cartacea ai servizi digitalizzati

- ✓ verifica della coerenza dei dati inseriti
- ✓ completezza delle informazioni richieste

✓ database nazionale delle attrezzature e impianti e delle prestazioni su di essi effettuate

**…. e nei rapporti con l'utenza**

➢ lista degli impianti e degli apparecchi per ciascun utente

➢ interlocuzione attraverso l'utilizzo della PEC

# **Le figure abilitate ad accedere ai servizi CIVA**

### **Addentriamoci in CIVA Le figure abilitate**

Per usufruire dei servizi telematici di CIVA è necessario disporre delle credenziali di accesso che sono già in possesso dei:

- ➢ Rappresentanti legali di aziende e loro **delegati** del settori Industria, Artigianato, Servizi e Pubbliche Amministrazioni titolari di specifico rapporto assicurativo con l'Istituto (gestione IASPA);
- ➢ Comandanti di aziende del settore navigazione;
- ➢ Intermediari del datore di lavoro e propri delegati;
- ➢ Datori di lavoro di struttura di Pubblica Amministrazione e loro delegati;
- ➢ Utenti con credenziali dispositive;

# **Addentriamoci in CIVA La profilazione**

In particolare, possono accedere con il profilo di "Utente con credenziali dispositive":

### ➢ i datori di lavoro agricolo

- ➢ i datori di lavoro privato di lavoratori assicurati presso altri enti o con polizze private
- ➢ gli **amministratori di condominio**
- ➢ gli **installatori e progettisti** di impianti di riscaldamento
- ➢ eventuali soggetti delegati

# **Addentriamoci in CIVA La profilazione: il sito INAIL www.inail.it**

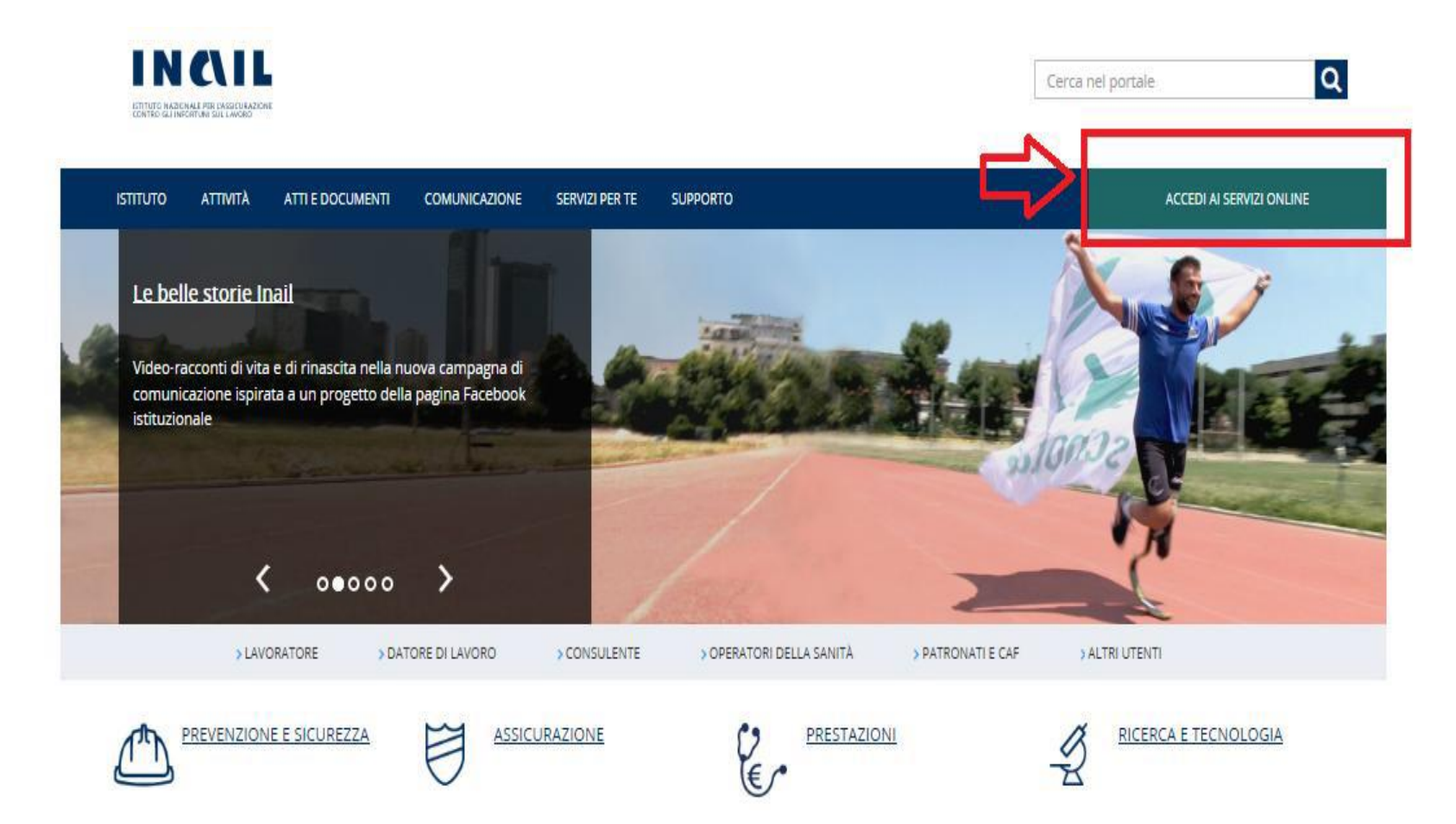

.

# **Addentriamoci in CIVA** La profilazione: il manuale d'uso

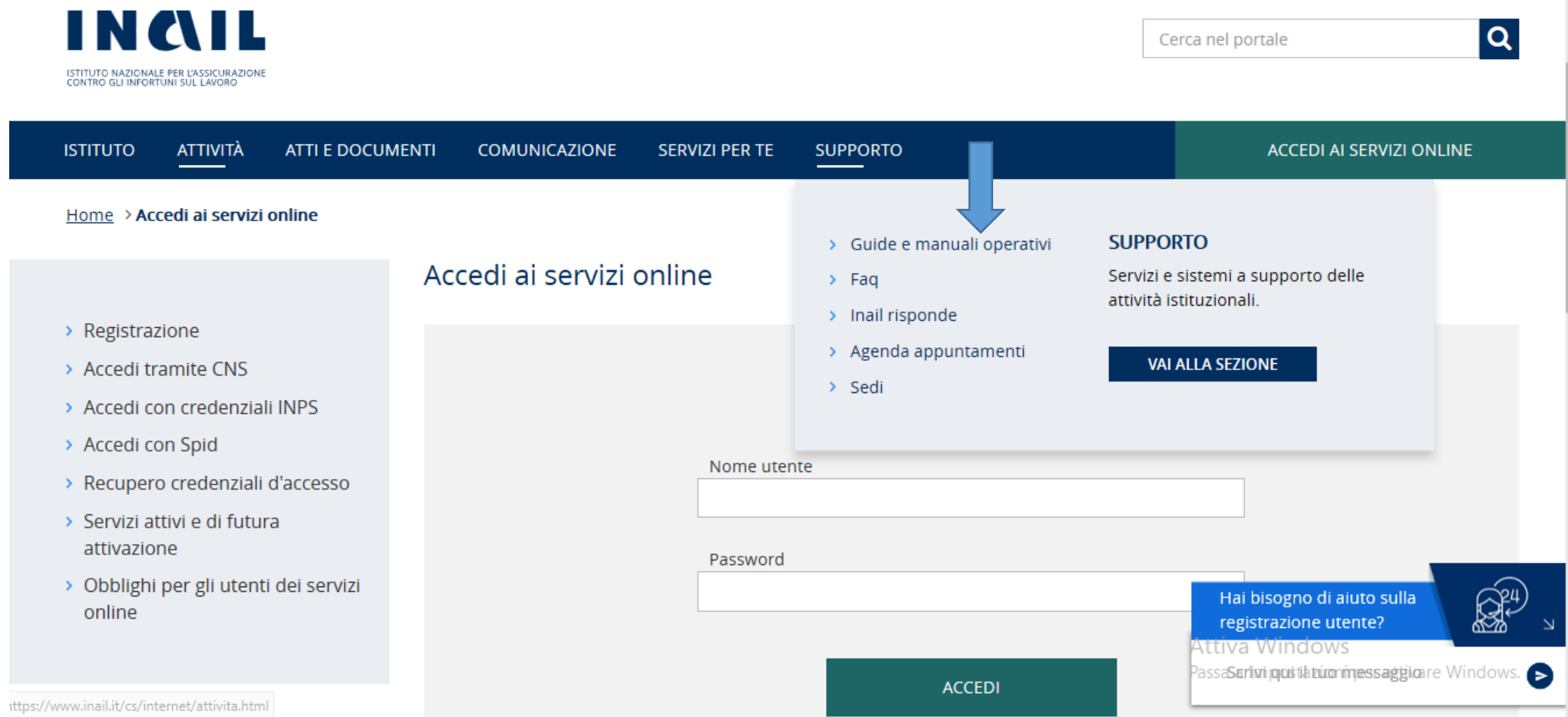

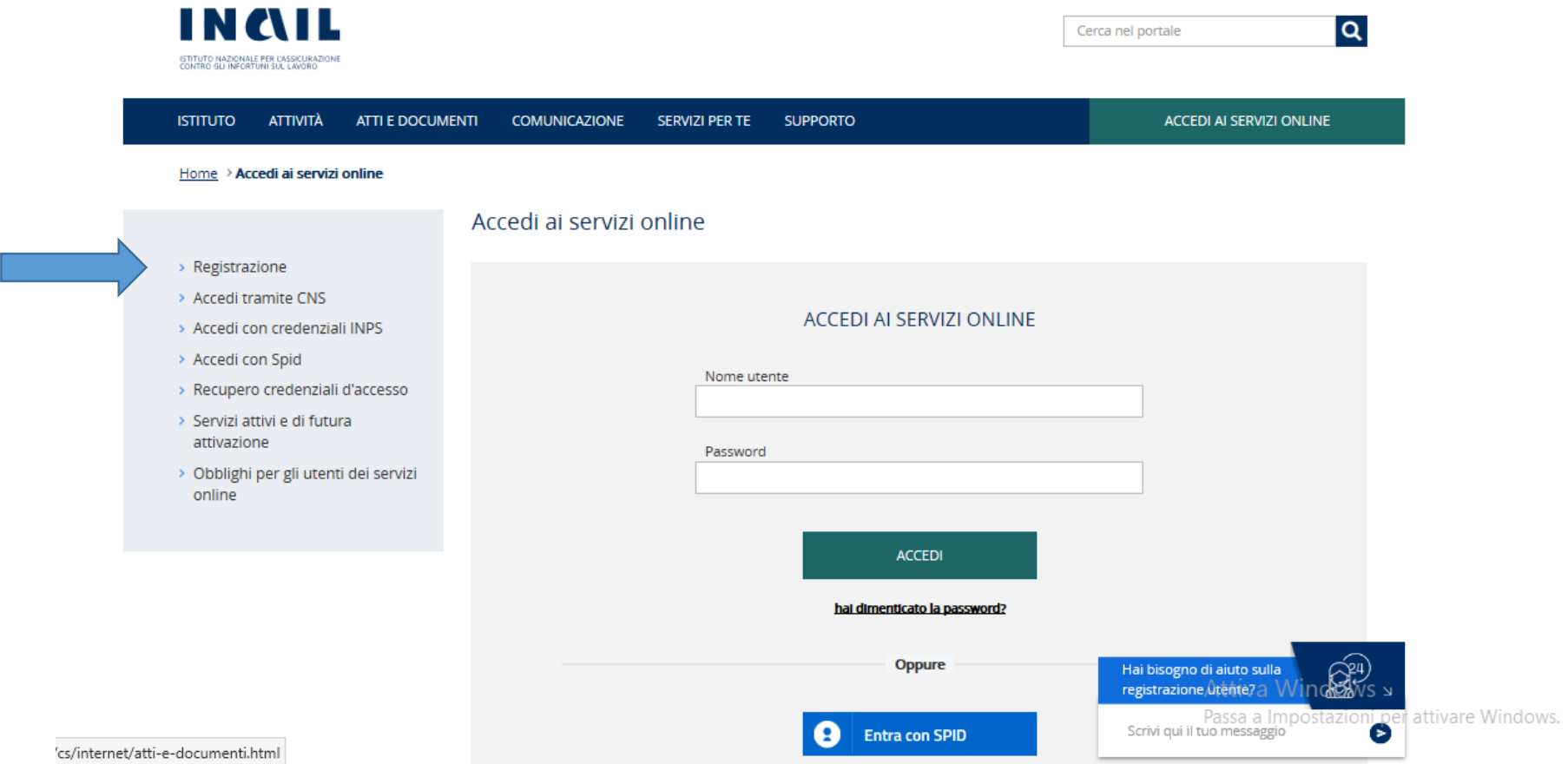

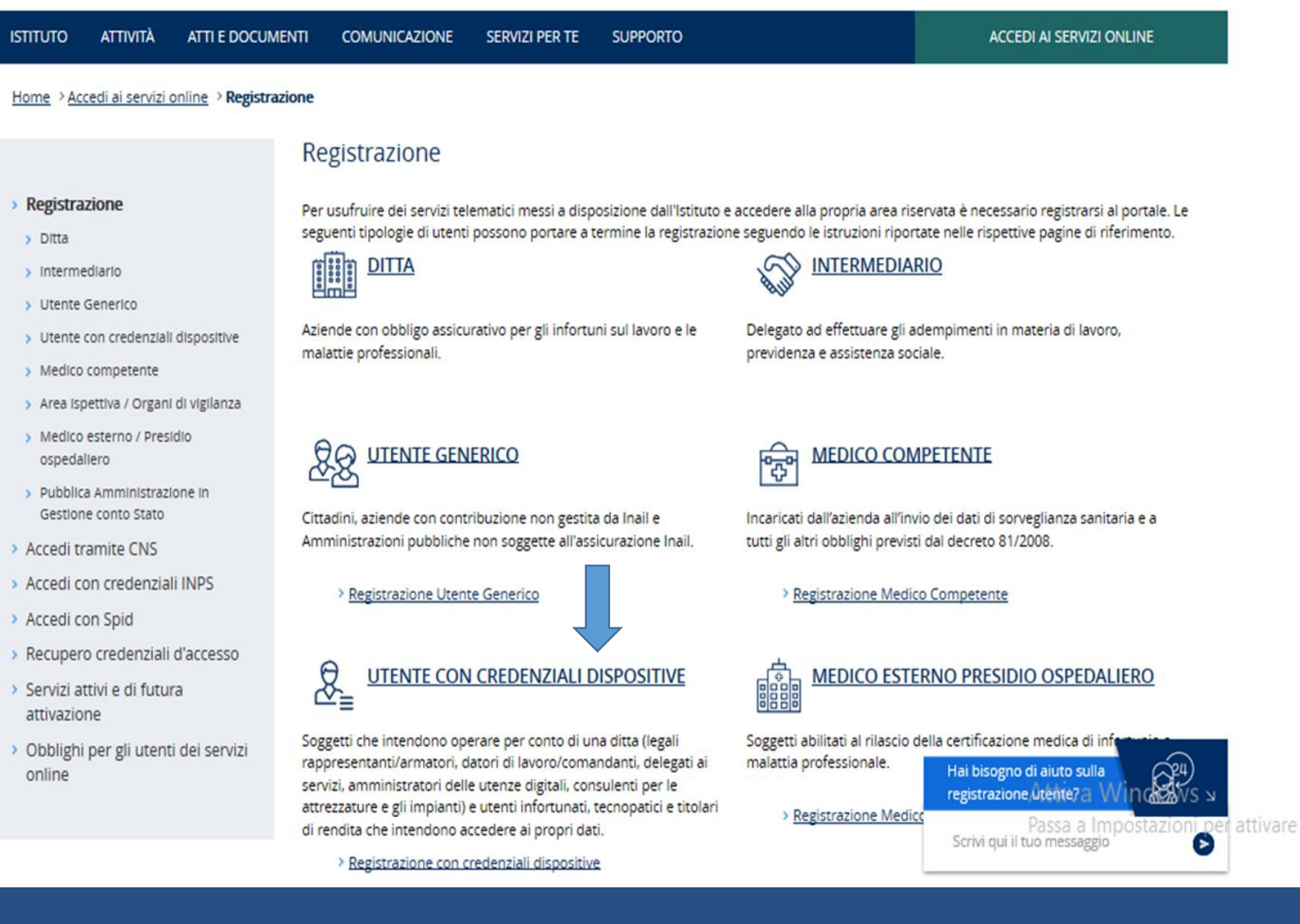

#### Registrazione utente con credenziali dispositive

#### Registrazione - Login

- > Recupero oredenziali d'accesso
- > Istnuzioni per faccesso
- > Registrazione ditta
- > Registrazione utente
	- Registrazione utente generico
	- Registrazione utente con credenziali dispositive
	- Auto Registrazione
- > Registrazione ditta settore navigazione
- > Registrazione medico competente
- > Associazione medico competente
- > Help online
- s Accesso tramite CNS
- > Accedi con credenziali INPS
- > Accedi con Spid
- > obbligh per gli utenti
- > Area dimostrativa

#### Le credenziali dispositive consentono l'accesso ai servizi:

- · Sportello virtuale lavoratori (Svl)
- · Durc on line Lista richieste e Consultazione regolarità
- Denuncia iscrizione ditta (riservato al legale rappresentante ditta/armatore)
- · Variazione legale rappresentante triservato al legale rappresentante dittararmatore)
- · Associa ditta (riservato al legale rappresentante ditta)
- Ricerca certificati medici
- PazoPA
- Ditte non inail (creazione anagrafica e gestione)
- · Incentivi alle imprese (Isi).
- Possono essere richieste alternativamente:
	- effettuando l'accesso ai servizi online inail con credenziali Spid, Cns o con pin inps.
	- · attraverso l'applicativo onime "Richiedi credenziali dispositive", inviando l'apposito modulo di nchiesta abilitazione "Utenti
	- con credenziali dispositive" e copia fronteretro di un documento d'identità in corso di validità. L'Inail, effettuate le necessarie verifiche, procede alfinvio delle credenziali di accesso via sms e mail/pec

#### RICHIEDI CREDENZIALI DISPOSITIVE

Presso le sedi territoriali Inail presentando l'apposito modulo "Utenti con credenziali dispositive" pubblicato sul portale e copia fronteretro di un documento d'identità in corso di validità.

Per gli utenti già registrati ai servizi online dell'Inail in una delle categorie sotto riportate, è previsto un apposito link - disponibile nell'applicazione "Gestione utente" dei servizi online abilitati - attraverso il quale attivare automaticamente il profilo "Utente con credenziali dispositive". L'attivazione automatica esclude l'intervento della sede territoriale.

- Agronomi e dottori forestali
- · Agrotecnici e agrotecnici laureati
- Avvocati
- Caf Imprese
- · Consor2i società cooperative
- . . . . . . .

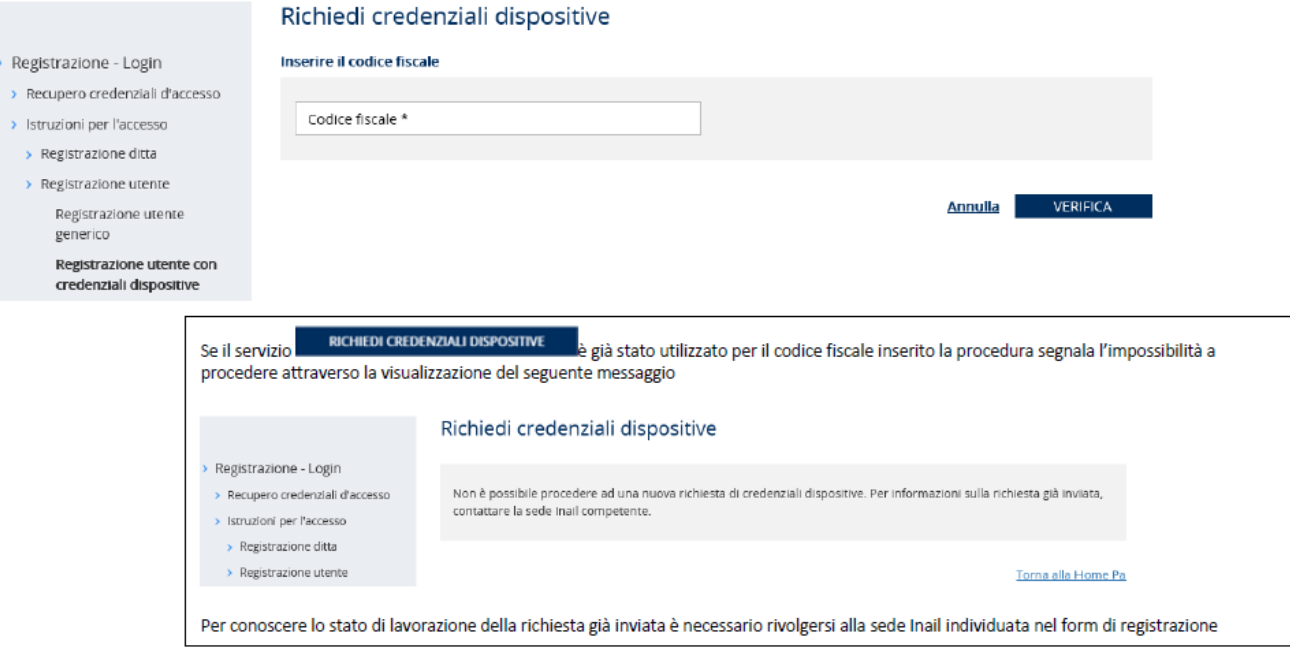

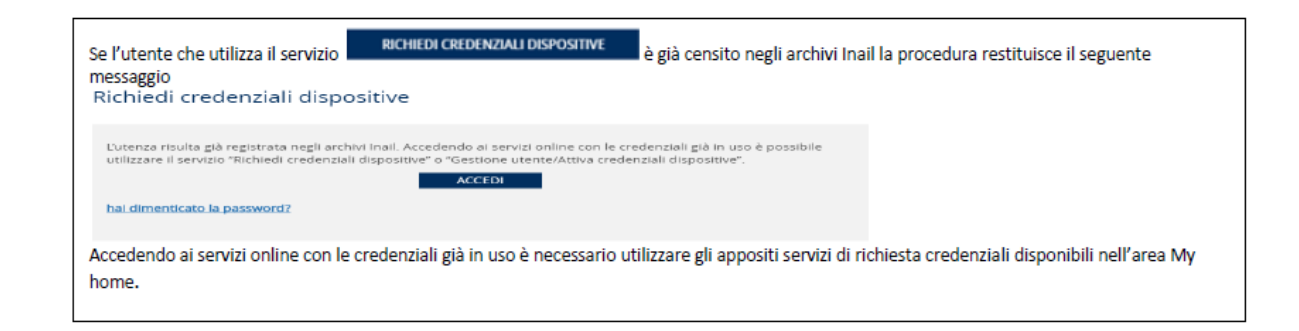

 $\rightarrow$  15

#### Richiedi credenziali dispositive

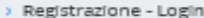

- > Recupero credenziali d'accesso
- > Istruzioni per l'accesso
- > Registrazione ditta
- > Registrazione utente

Registrazione utente generico

Registrazione utente con credenziali dispositive

- > Registrazione ditta settore navigazione
- > Registrazione medico competente
- > Associazione medico competente
- > Help online
- > Accesso tramite CNS
- > Accedi con credenziali INPS
- > Accedi can Spid
- > Obblighi per gli utenti
- > Area dimostrativa
- > Servizi attivi e di futura attivazione
- > Manuall operativi

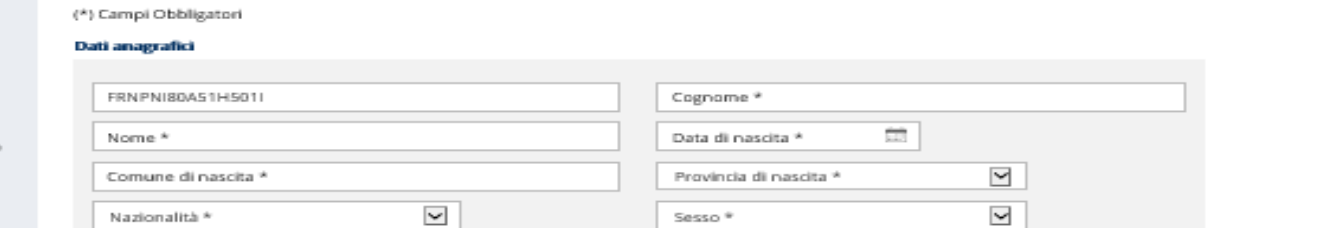

Residenza

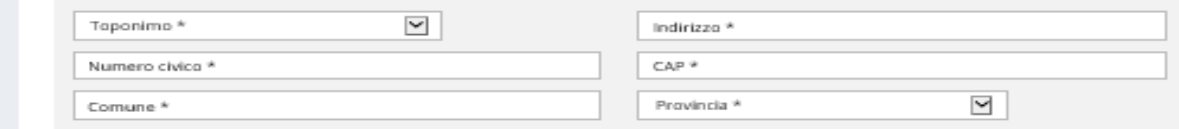

#### Posta elettronica

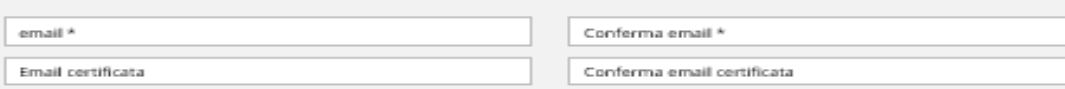

La Posta Elettronica Certificata (PEC) è un sistema di posta elettronica nel quale è fornita al mittente documentazione elettronica, con valenza legale, attestante l'invio e la consegna di documenti informatici. Certificare l'invio e la ricezione - i due momenti fondamentali nella trasmissione dei documenti informatici - significa fornire al mittente, dal proprio gestore di posta, una ricevuta che costituisce prova legale dell'avvenuta spedizione del messaggio e dell'eventuale allegata documentazione.

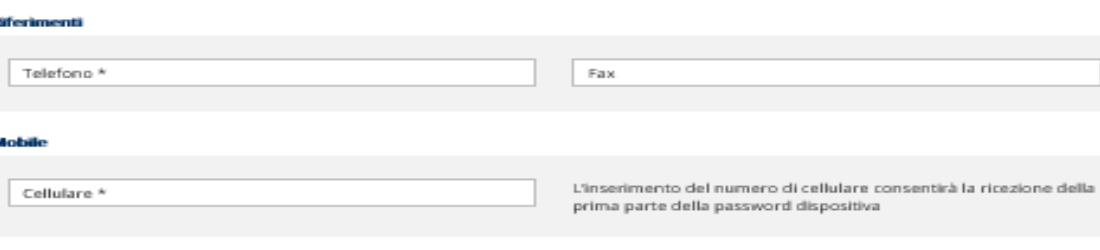

**PROCEDI** 

## Addentriamoci in CIVA a) Censire un consulente per le attrezzature e gli impianti

### Accesso al portale inail

L'utente deve cliccare su "accedi ai servizi online" del portale INAIL con le proprie credenziali. Una volta autenticato, gli verrà mostrata la maschera di selezione del profilo. L'utente **NON deve** scegliere "utente con credenziali dispositive" **ma** quello di "legale rappresentante" o "delegato ai servizi online" o "amministratore delle utenze digitali" (gli unici abilitati a inserire persone nel profilo "consulente per le attrezzature e impianti").

- > Agenda Appuntamenti Sedi
- > Autoliquidazione
- > Certificazione e Verifica
- $\sum$  Co&Si
- $\sum$  Comunicazioni
- > Consultazione
- > Denunce
- > Durc On Line
- > Fascicolo Aziende
- > Gestione Utente
	- > Gestione utenti e profili
	- > Visualizza Intermediari
- > Incentivi alle Imprese
- > Libro Unico
- > Modulo PD-DA1

### La mia homepage

Benvenuto nella tua homepage Inail da ques Faq, scaricare la modulistica necessaria ed gestre i tuoi dati.

#### **MANUALI OPERATIVI**

Accedi all'elenco dei manuali operativi supporto all'utilizzo dei servizi online. »

## **Addentriamoci in CIVA Censire un consulente per le attrezzature e gli impianti**

### **Inserimento di un utente nel profilo di consulente per le attrezzature e impianti**

Una volta entrati nel servizio di profilazione, si vedrà una schermata simile alla seguente:

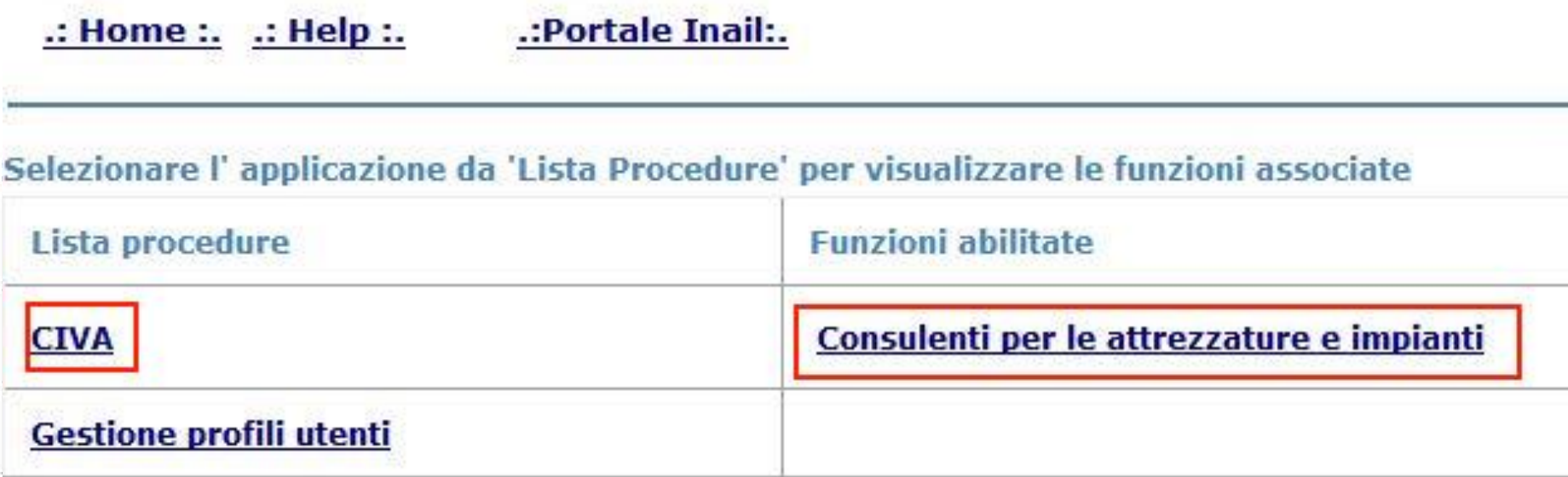

## **Addentriamoci in CIVA Censire un consulente per le attrezzature e gli impianti**

Nella schermata che segue scegliere "ricerca nel dominio"

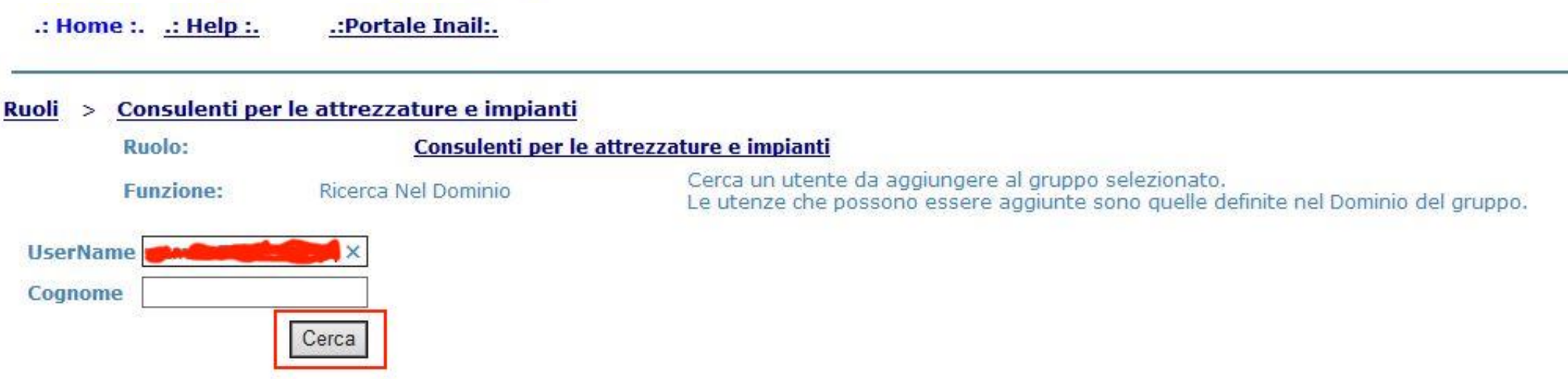

Inserire il codice fiscale della persona che si vuole inserire nel campo UserName e cliccare sul tasto «Cerca»

## **Addentriamoci in CIVA Censire un consulente per le attrezzature e gli impianti**

Verrà presentata una maschera simile alla seguente dove è necessario cliccare su "aggiungi l'utente al gruppo"

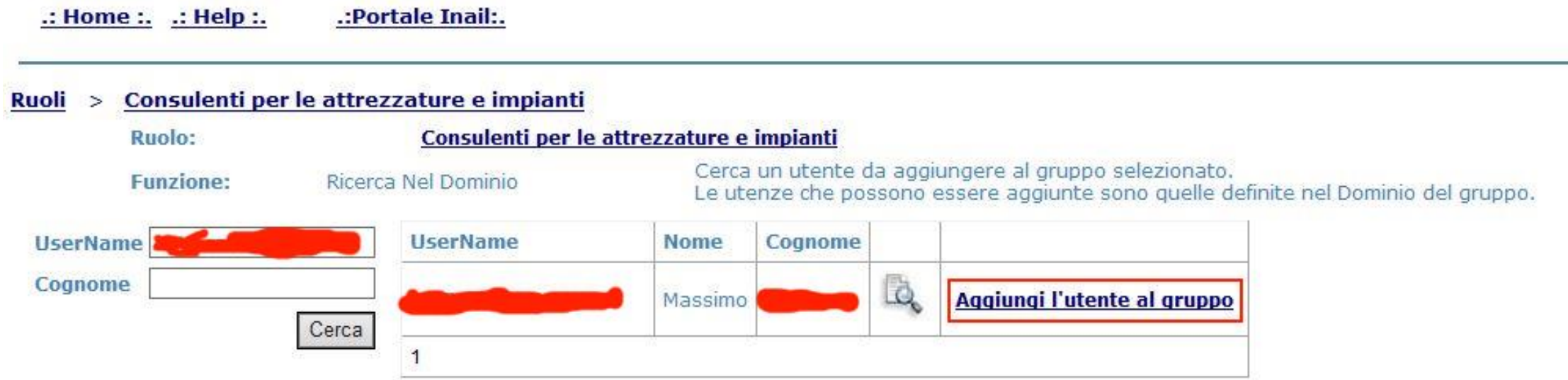

**ATTENZIONE:** Possono essere ricercati nel dominio, e quindi destinatari del ruolo di *Consulente per le attrezzature ed impianti,* solamente gli utenti in possesso di credenziali dispositive. Pertanto - in analogia con gli altri ruoli abilitati dal LR, Delegato ai servizi e/o AUD – il possesso del ruolo di Utente con credenziali dispositive è requisito imprescindibile per essere abilitati al ruolo di *Consulente per le attrezzature.* **INGIL** 

# **Gestione consulente per le attrezzature – pagina selezione profilo**

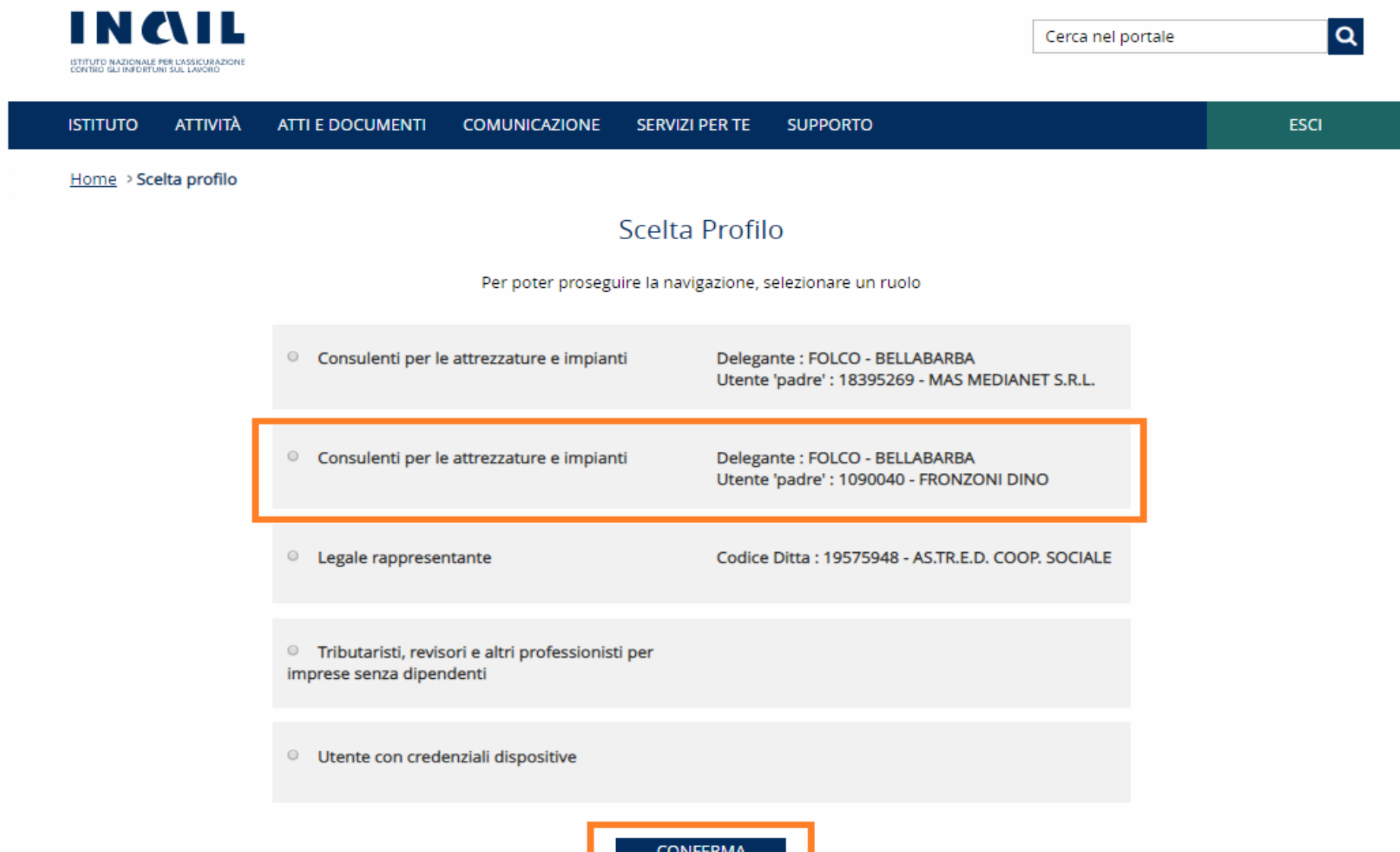

### **b) Utente con credenziali dispositive - L'associazione di soggeti senza rapporto assicurativo INAIL**

**Ciascun utente** con credenziali dispositive che acceda ai servizi online deve:  $\checkmark$  scegliere il profilo (legale rappresentante, proprietario, amministratore di condominio, installatore e progettista di impianto di riscaldamento, delegato)  $\checkmark$  indicare il codice fiscale del soggetto per cui si intende operare

Tutte le operazioni presentate su CIVA fanno riferimento al soggetto selezionato.

La presa in carico delle pratiche CIVA può essere:

esclusiva condivisa ❑ Rappresentante legale ❑ Proprietario ❑ Amministratore di condominio ❑ Delegato ❑ Installatore/progettista di impianto di riscaldamento

> Per operare sulle pratiche del soggetto selezionato è obbligatorio effettuare la dichiarazione di responsabilità.

# **Utente con credenziali dispositive – pagina selezione profilo**

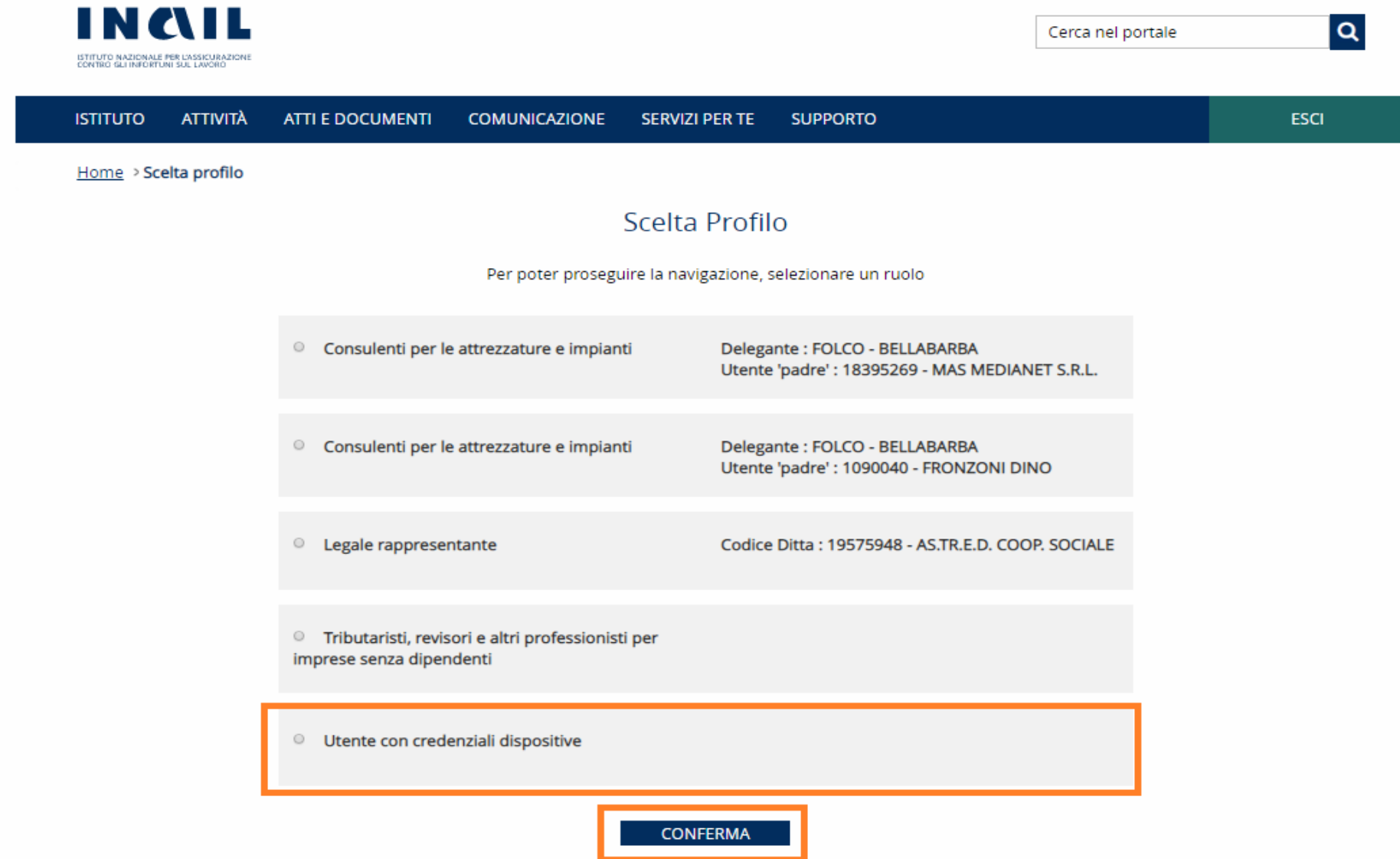

## Utente con credenziali dispositive - Scelta soggetto su cui operare

SOGGETTI SENZA RAPPORTO ASSICURATIVO INAIL

Ricerca soggetto su cui si vuole lavorare

Codice fiscale

Codice fiscale non trovato sull'Anagrafica Unificata **LST RICERCA** 

L'utente non è abilitato ad operare per il soggetto indicato, si può procedere, se opportuno, a prendere in carico la ditta e lavorarne le pratiche inserendo le informazioni presentate in seguito

 $\checkmark$ 

Qualifica Selezionare  $\checkmark$ Selezionare

Tipologia di presa in carico

**PROSEGUI** 

### **Utente con credenziali dispositive – Scelta profilo utente con credenziali dispositive e tipologia di presa in carico**

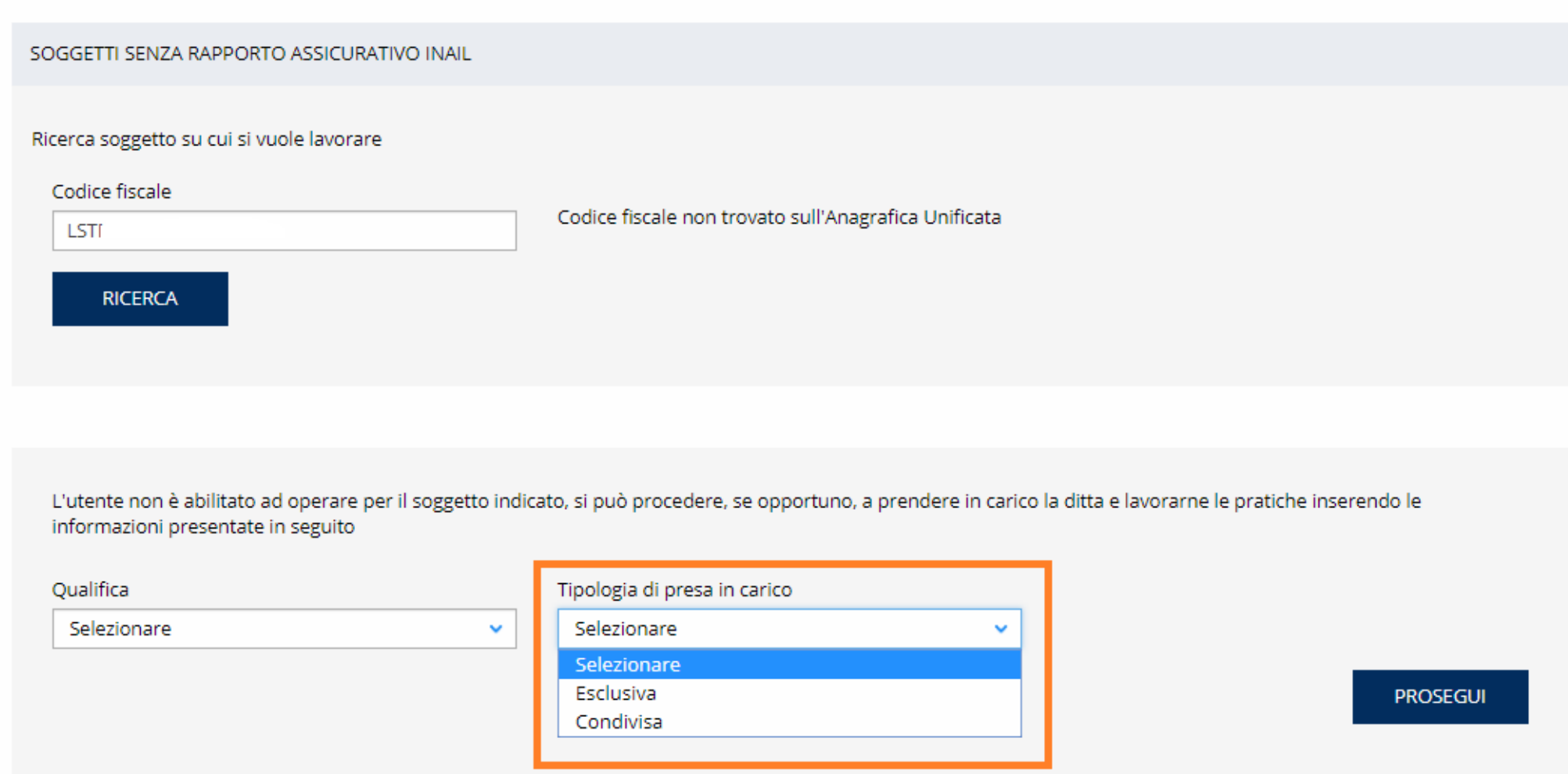

# Utente con credenziali dispositive - Dichiarazione di responsabilità

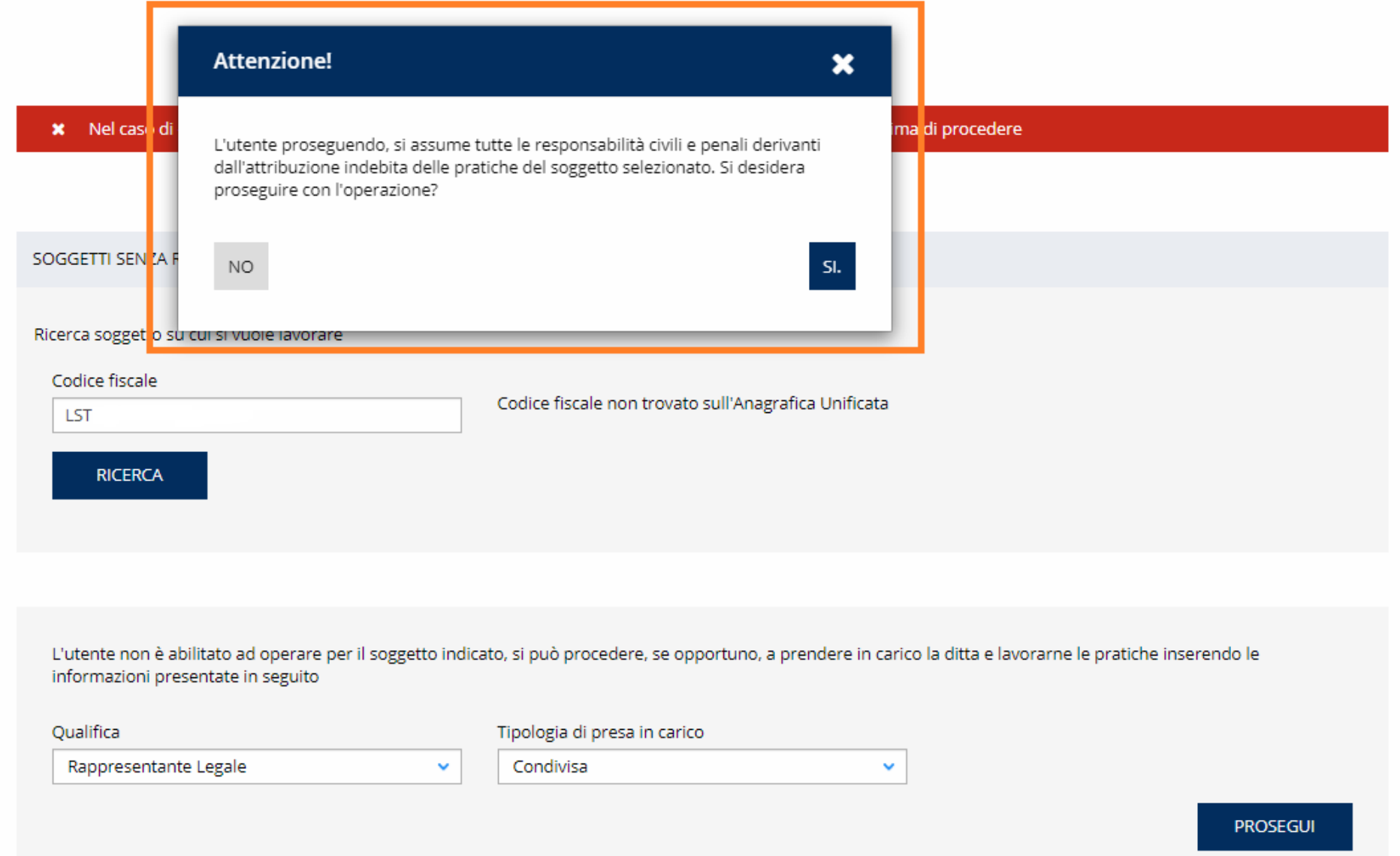

# Utente con credenziali dispositive - Presa in carico

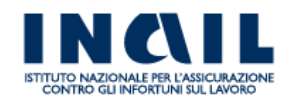

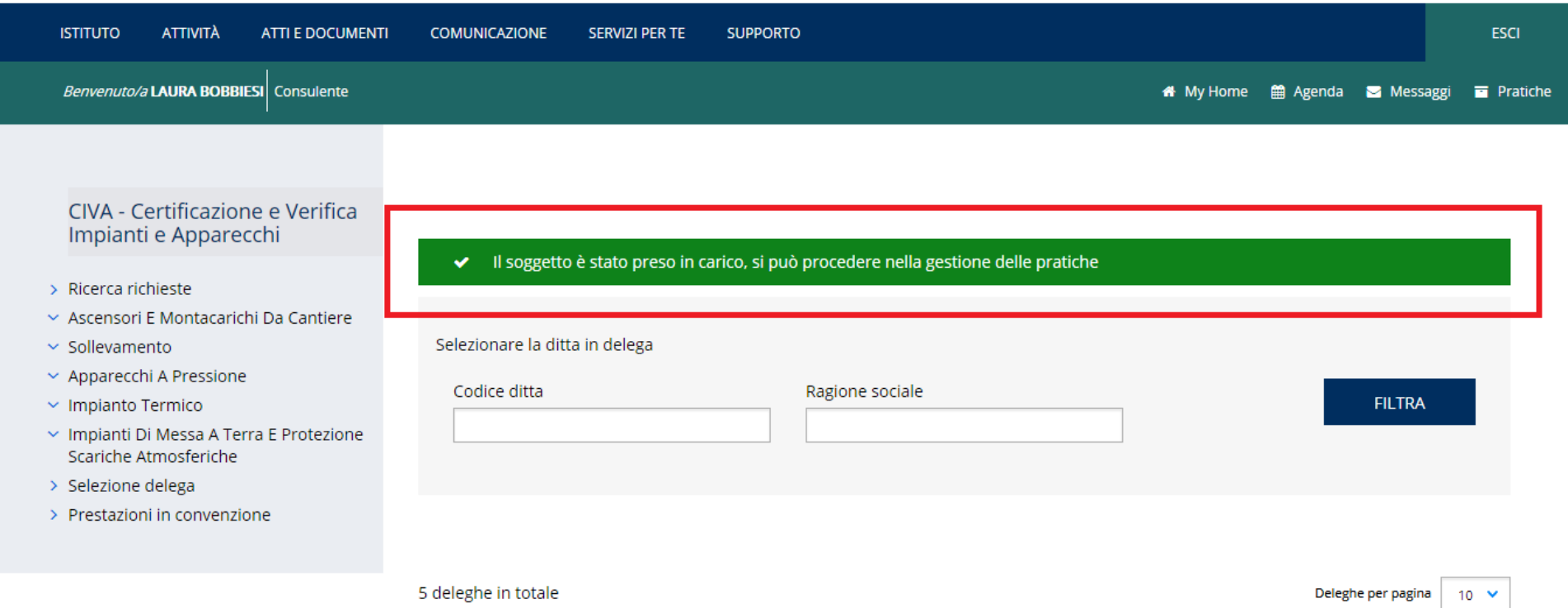

# **I servizi presenti su CIVA**

### **Lista servizi migrati Settore: Pressione**

- **Verifica di messa in servizio;**
- **Verifica e dichiarazione di messa in servizio (richiesta Contestuale);**
- **Dichiarazione di messa in servizio;**
- **Dichiarazione di messa in servizio art. 5 DM 329/04 comma b,c,d;**
- **Prima verifica periodica.**

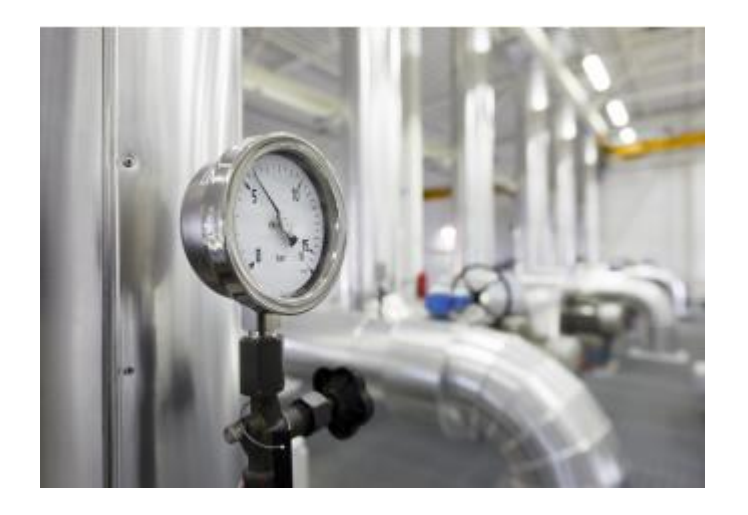

### **Lista servizi non ancora presenti su CIVA Settore: Pressione**

- **Messa in servizio cumulativa di attrezzature a pressione;**
- **Riparazione;**
- **Taratura valvola;**
- **Prestazioni varie.**

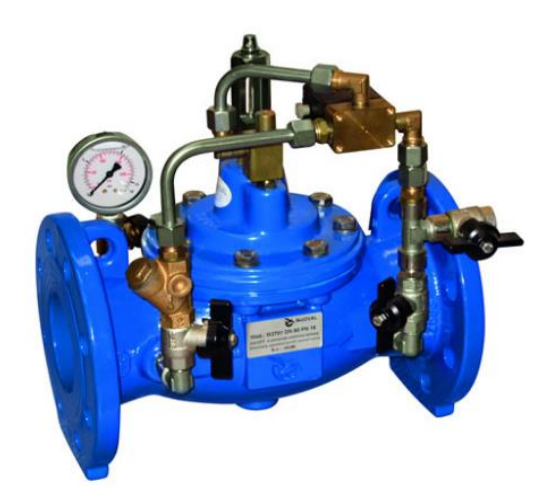

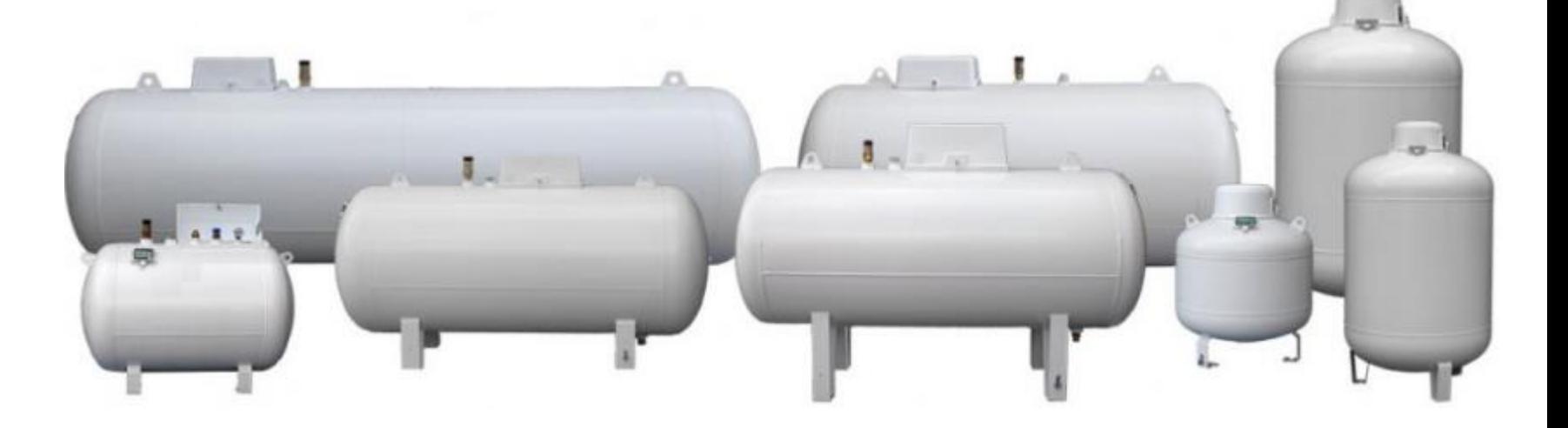

## **Lista servizi migrati Settore: Impianti di riscaldamento**

- **Approvazione progetto;**
- **Verifica primo impianto di riscaldamento;**
- **Prima verifica periodica.**

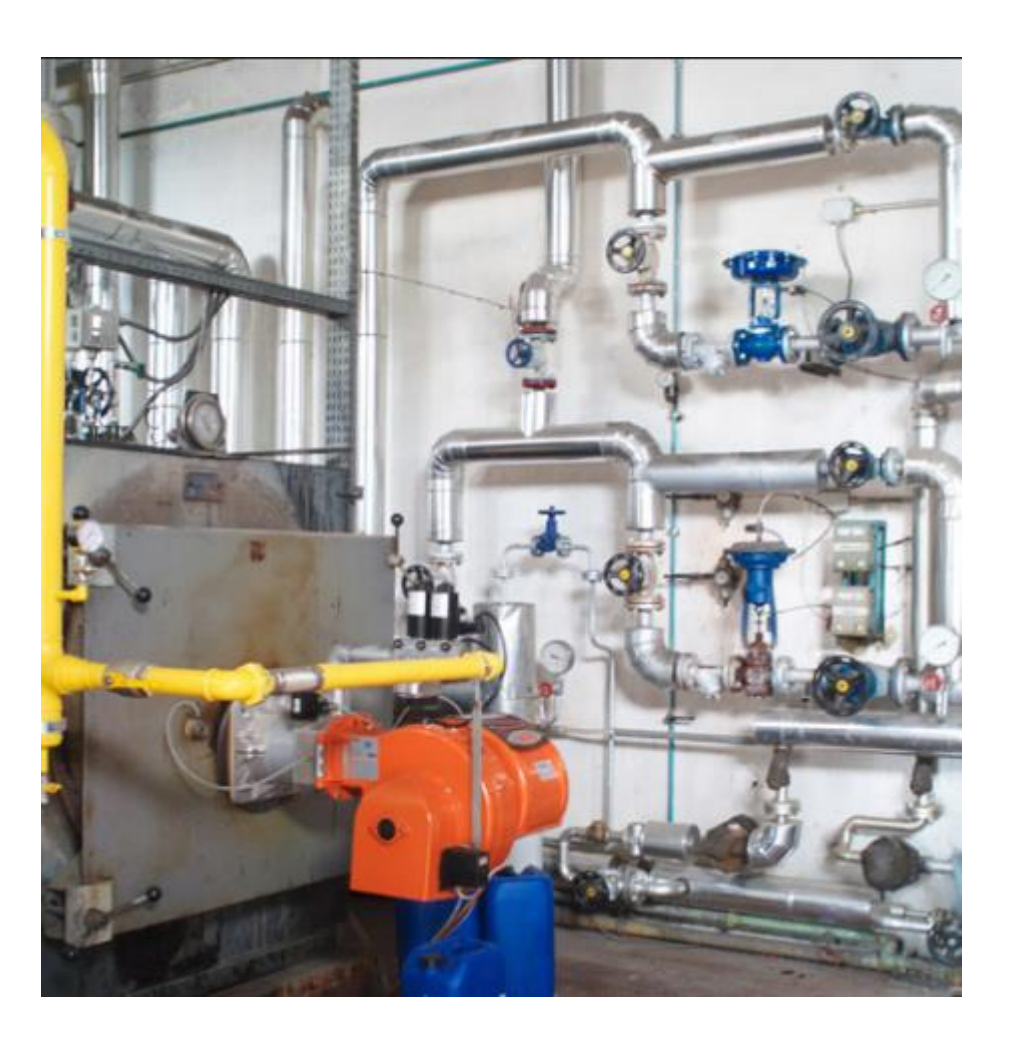

### **Lista servizi migrati Settore: Impianti di messa a terra e protezione per scariche atmosferiche**

- **Denuncia di Impianti Di Messa A Terra;**
- **Denuncia di Impianti Per Scariche Atmosferiche.**

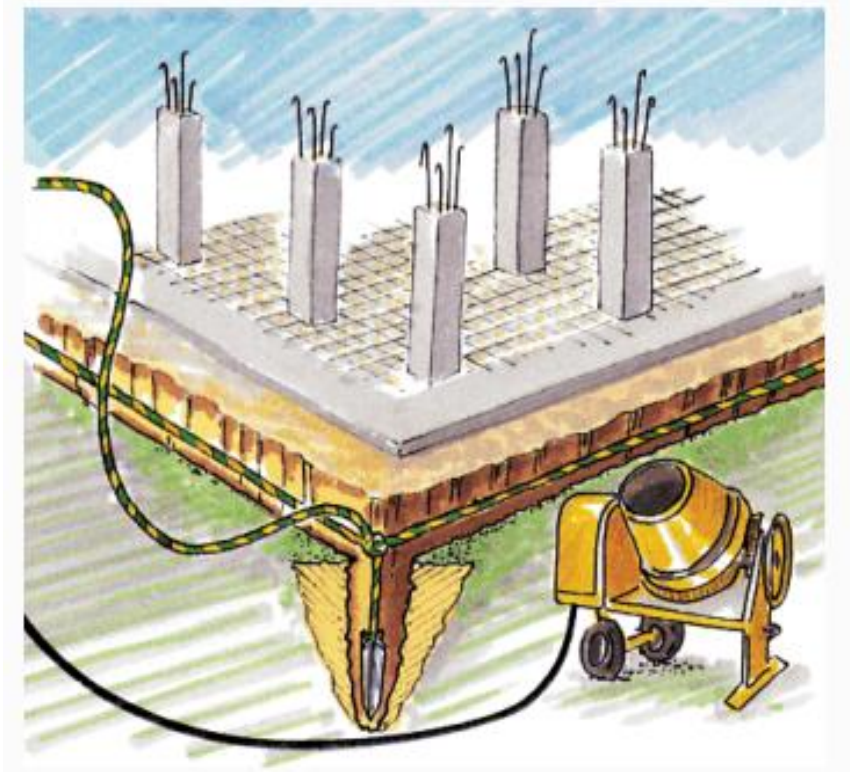

## **Lista servizi migrati Settore: Sollevamento**

- **Immatricolazione;**
- **Prima verifica periodica;**
- **Riconoscimento idoneità per ponte sollevatore per autoveicoli;**
- **Riconoscimento idoneità prototipo per ponte sollevatore per autoveicoli;**
- **Prestazioni su macchine non marcate CE:** 
	- ✓ **Approvazione progetto apparecchio singolo;**
	- ✓ **Approvazione progetto attrezzature apparecchio singolo;**
	- ✓ **Collaudo - Prima verifica;**
	- ✓ **Collaudo - Prima verifica apparecchi in serie;**
	- ✓ **Collaudo all'estero;**
	- ✓ **Collaudo apparecchi destinati all'estero;**
	- ✓ **Collaudo prima verifica con approvazione progetto singolo;**
	- ✓ **Riesame progetto apparecchio singolo per esito negativo o modifica elemento;**
	- ✓ **Riesame progetto attrezzature apparecchio singolo per esito negativo o modifica elemento;**
	- ✓ **Verifica straordinaria.**

### **Lista servizi migrati Settore: Ascensori e Montacarichi da cantiere**

- **Immatricolazione;**
- **Prima verifica periodica.**

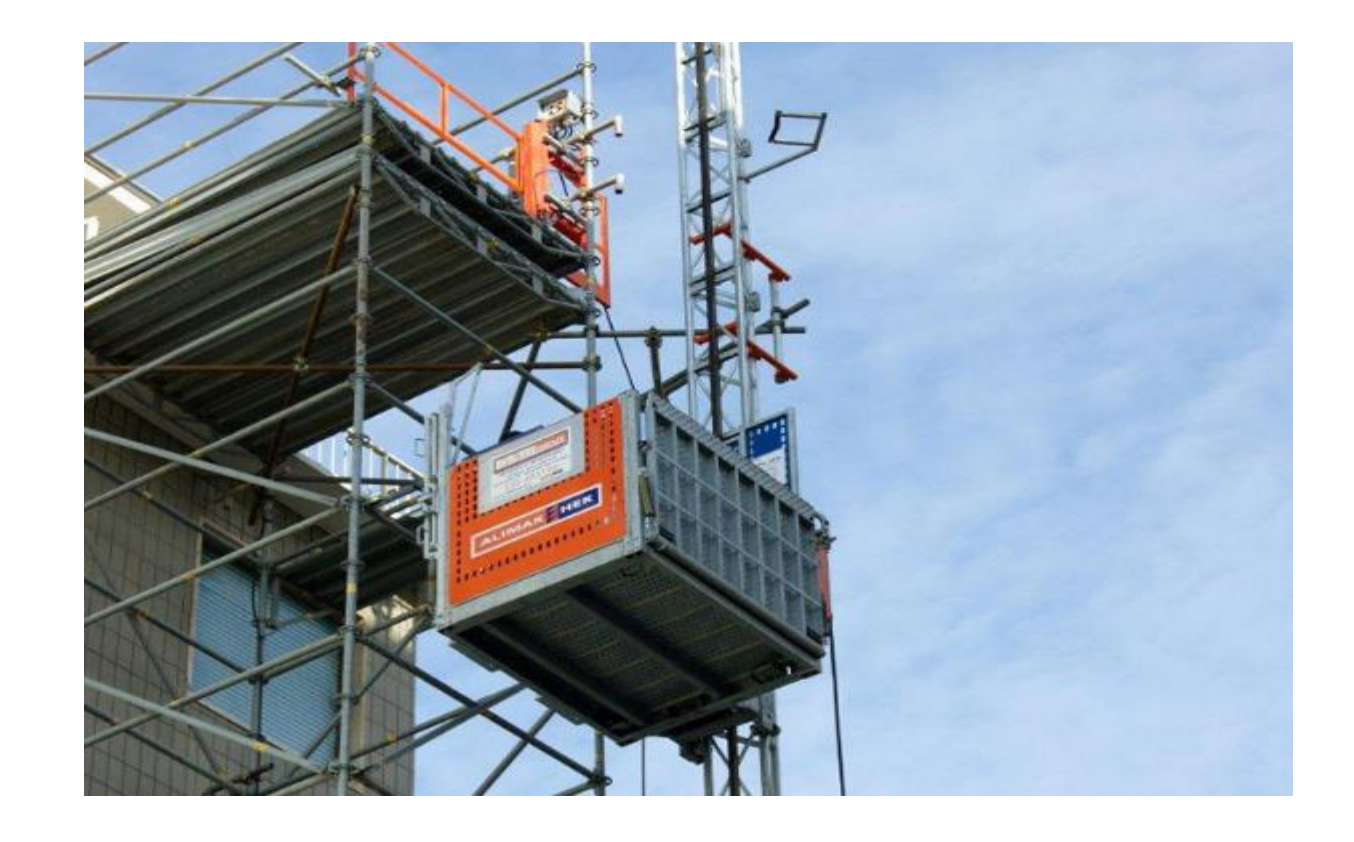

# **Servizi di CIVA comuni a tutti i settori**

- **Richiesta documentazione varia (ad eccezione, in questo rilascio, del settore Pressione);**
- **Voltura Per Acquisizione Impianto/apparecchio;**
- **Voltura Per Cessione Impianto/apparecchio;**
- **Richiesta Visualizzazione Apparecchi/pratiche.**

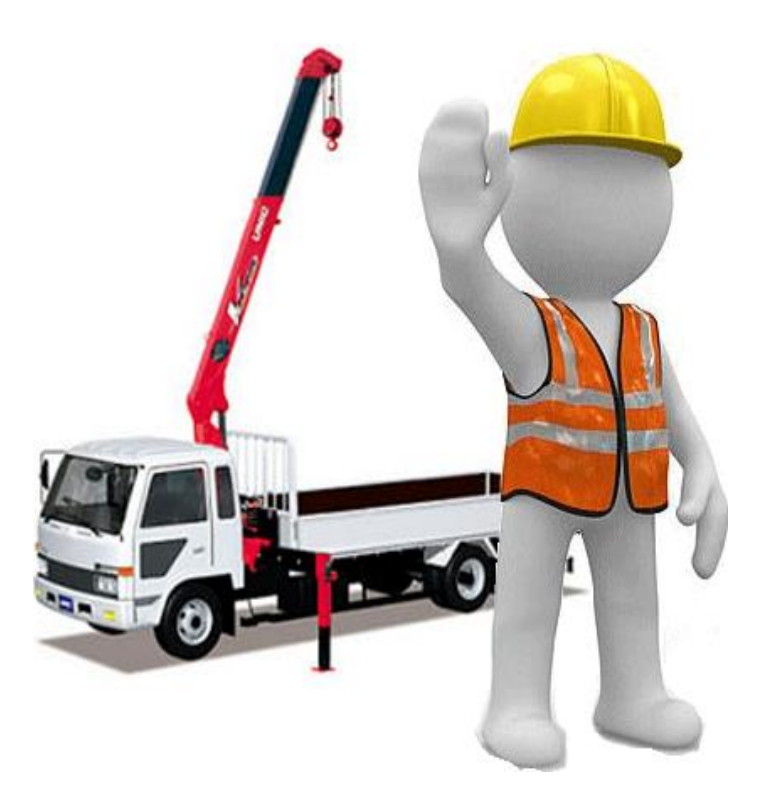

# **Esempio di inserimento di una richiesta**

# **Scelta di un impianto già esistente**

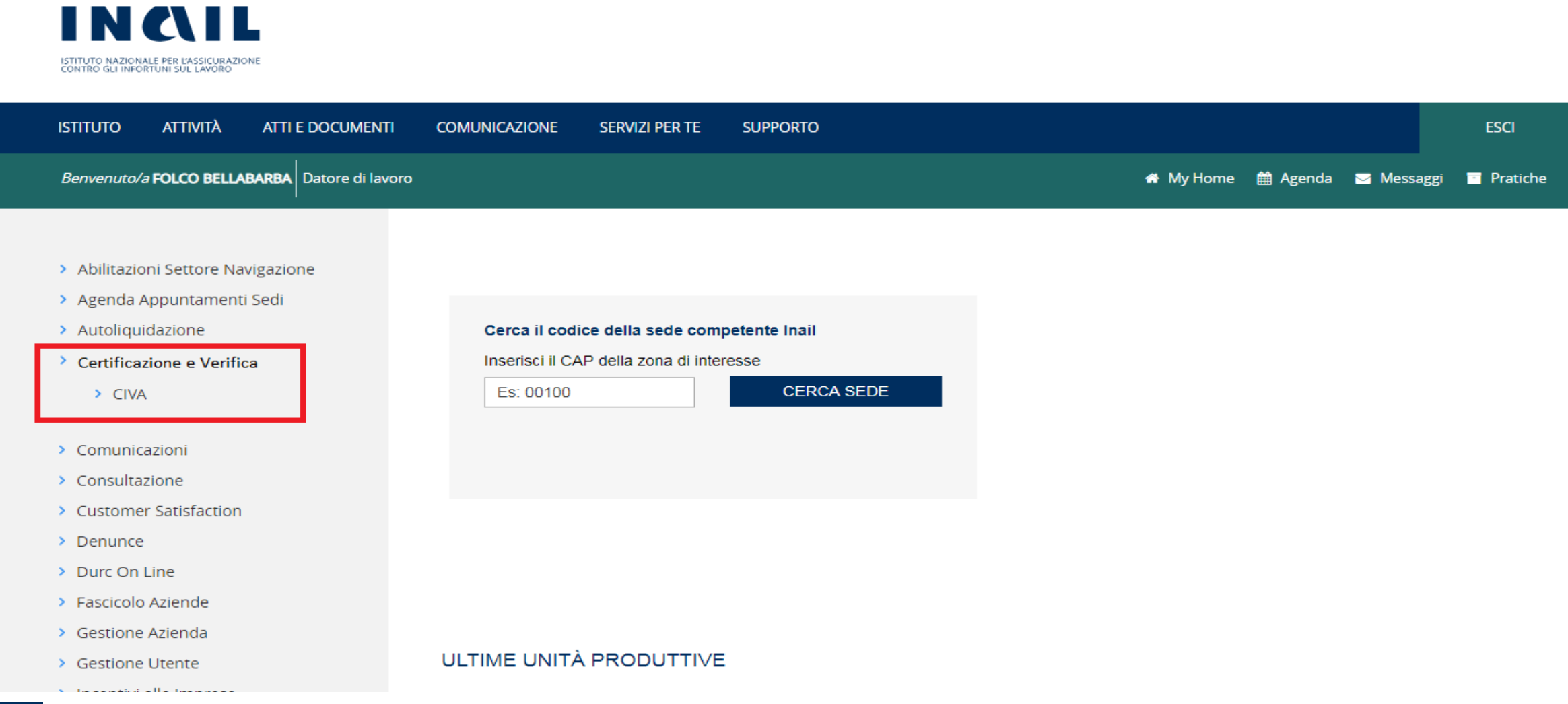

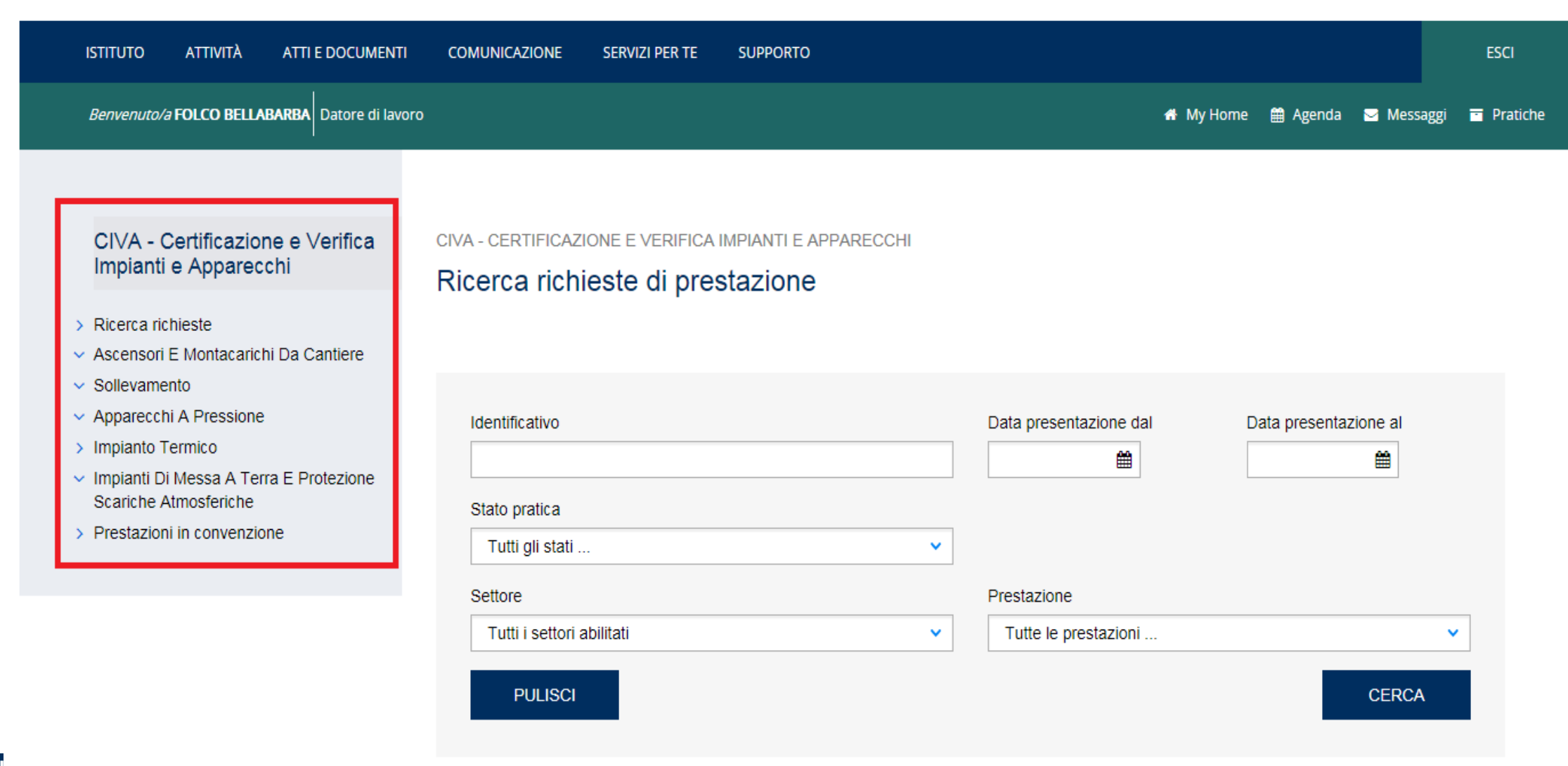

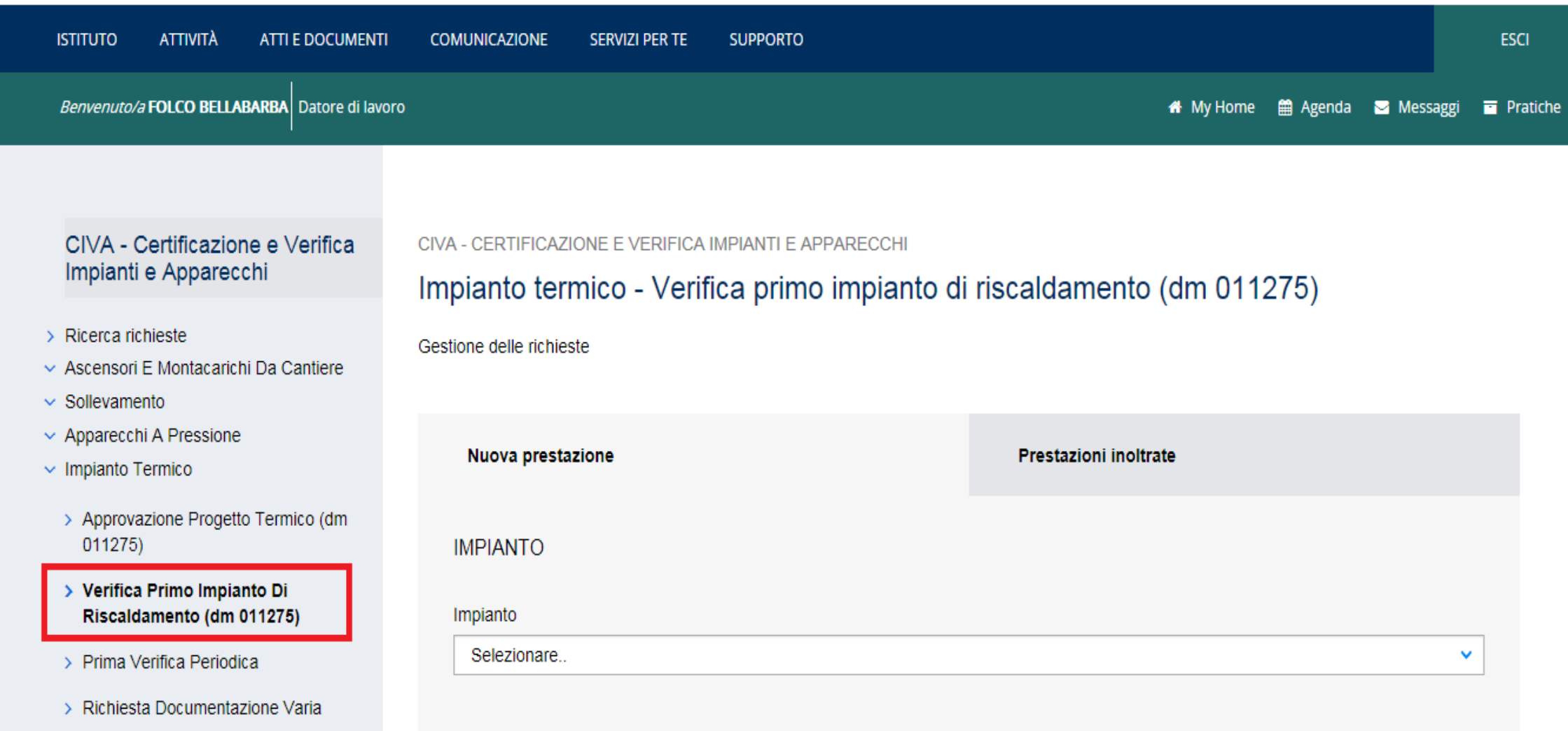

### Presentazione di una domanda sui Servizi Online INAIL - Scelta di un impianto già esistente

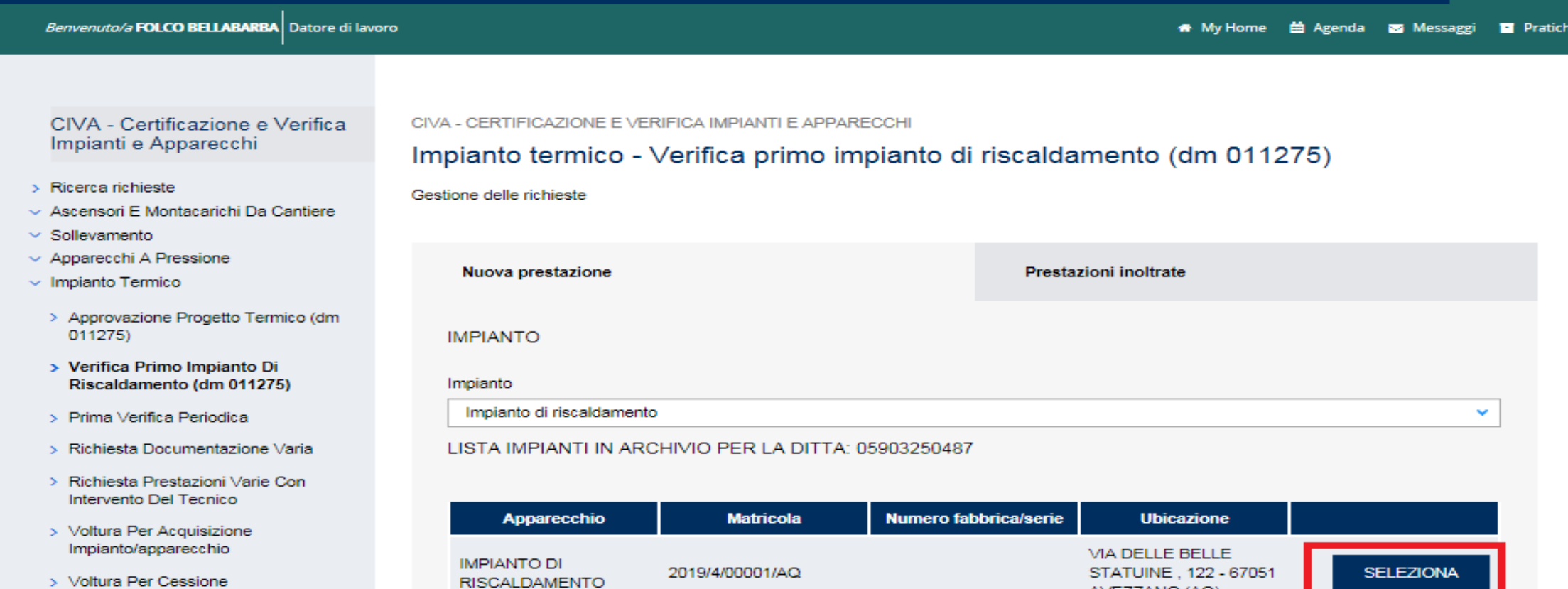

SE NON È PRESENTE L'IMPIANTO IN LISTA, DIGITARE LA MATRICOLA

\* Numero matricola impianto @

AVEZZANO (AQ)

- > Voltura Per Cessione Impianto/apparecchio
- > Richiesta Visualizzazione Apparecchi/pratiche
- $\vee$  Impianti Di Messa A Terra E Protezione Scariche Atmosferiche
- > Prestazioni in convenzione

37

### **Presentazione di una domanda sui Servizi Online INAIL – Inoltro della domanda**

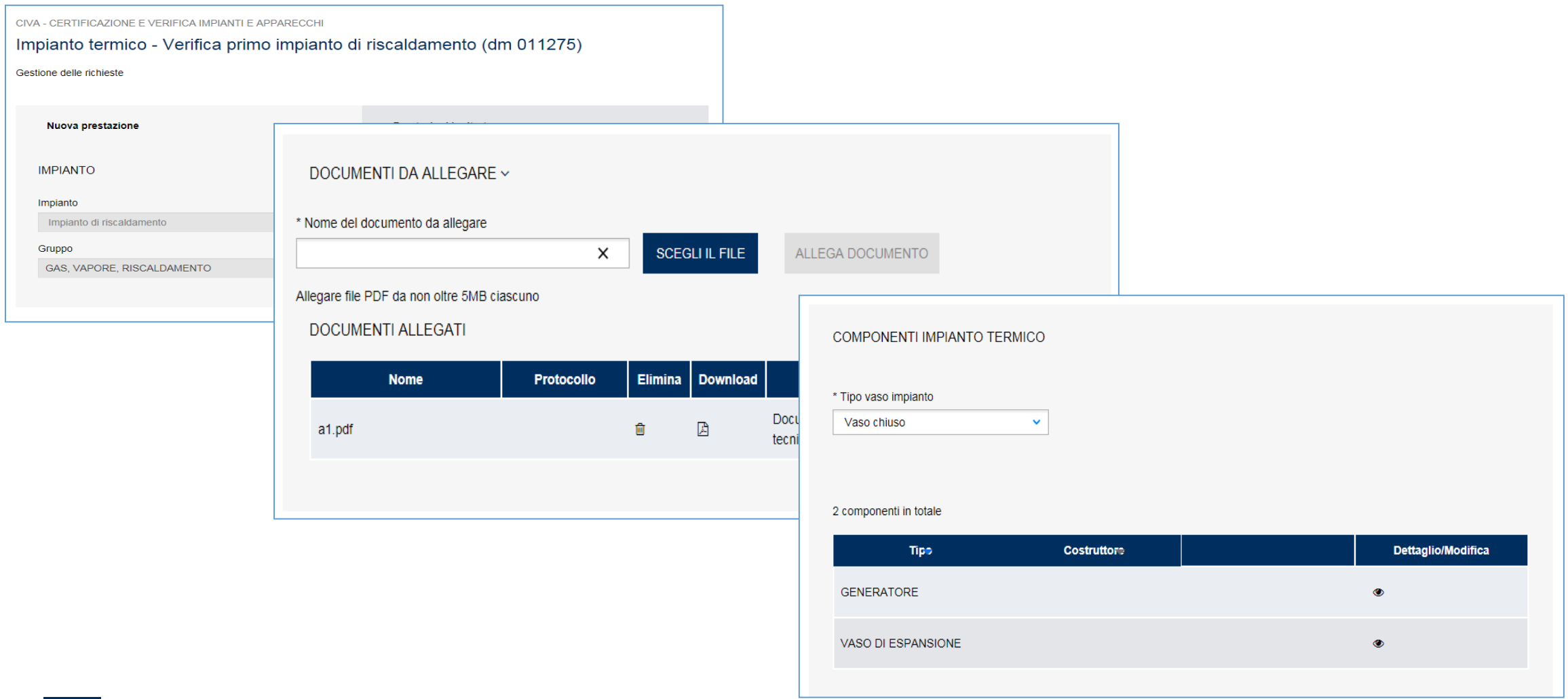

### **Presentazione di una domanda sui Servizi Online INAIL – Inoltro della domanda**

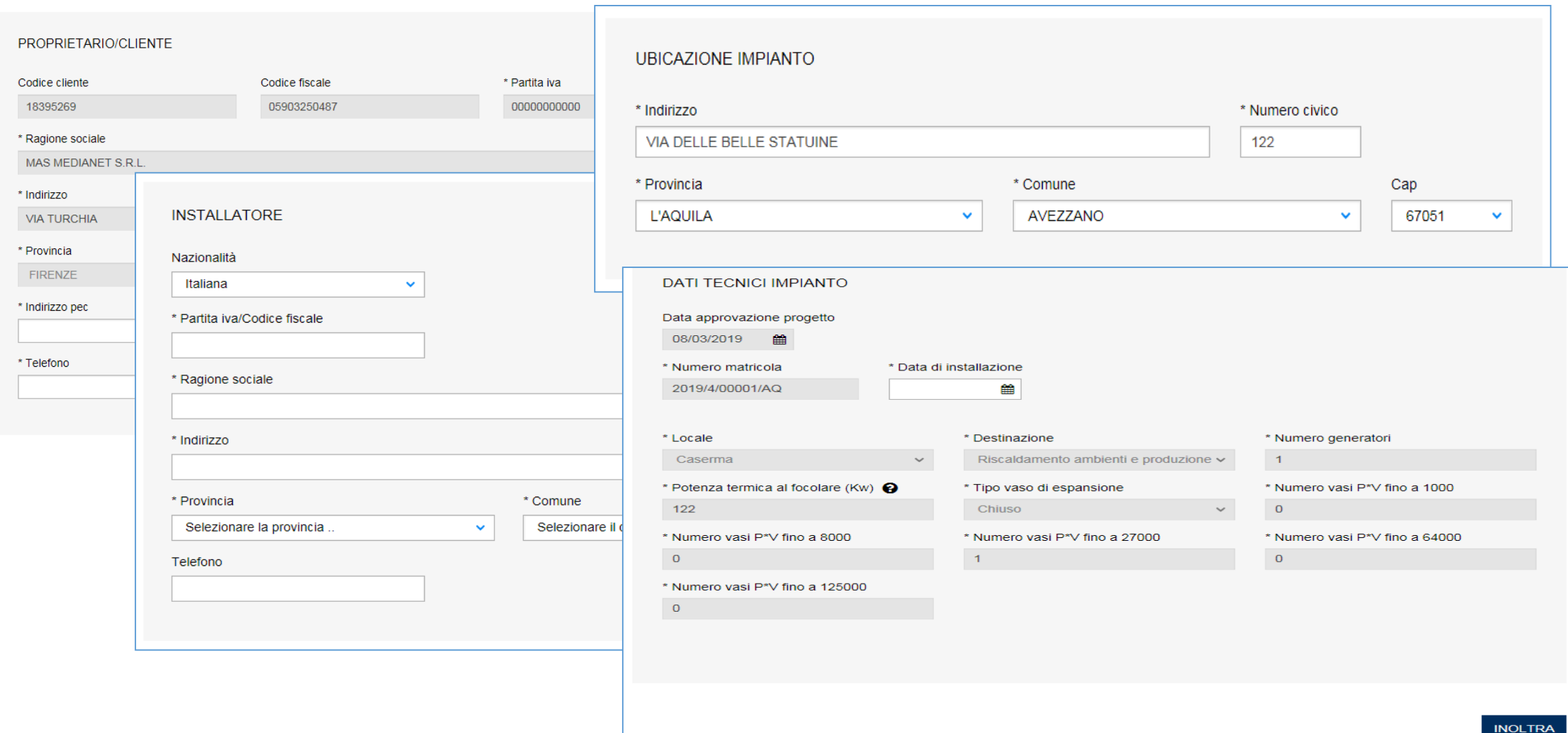

# **Inserimento delle informazioni su un impianto non censito**

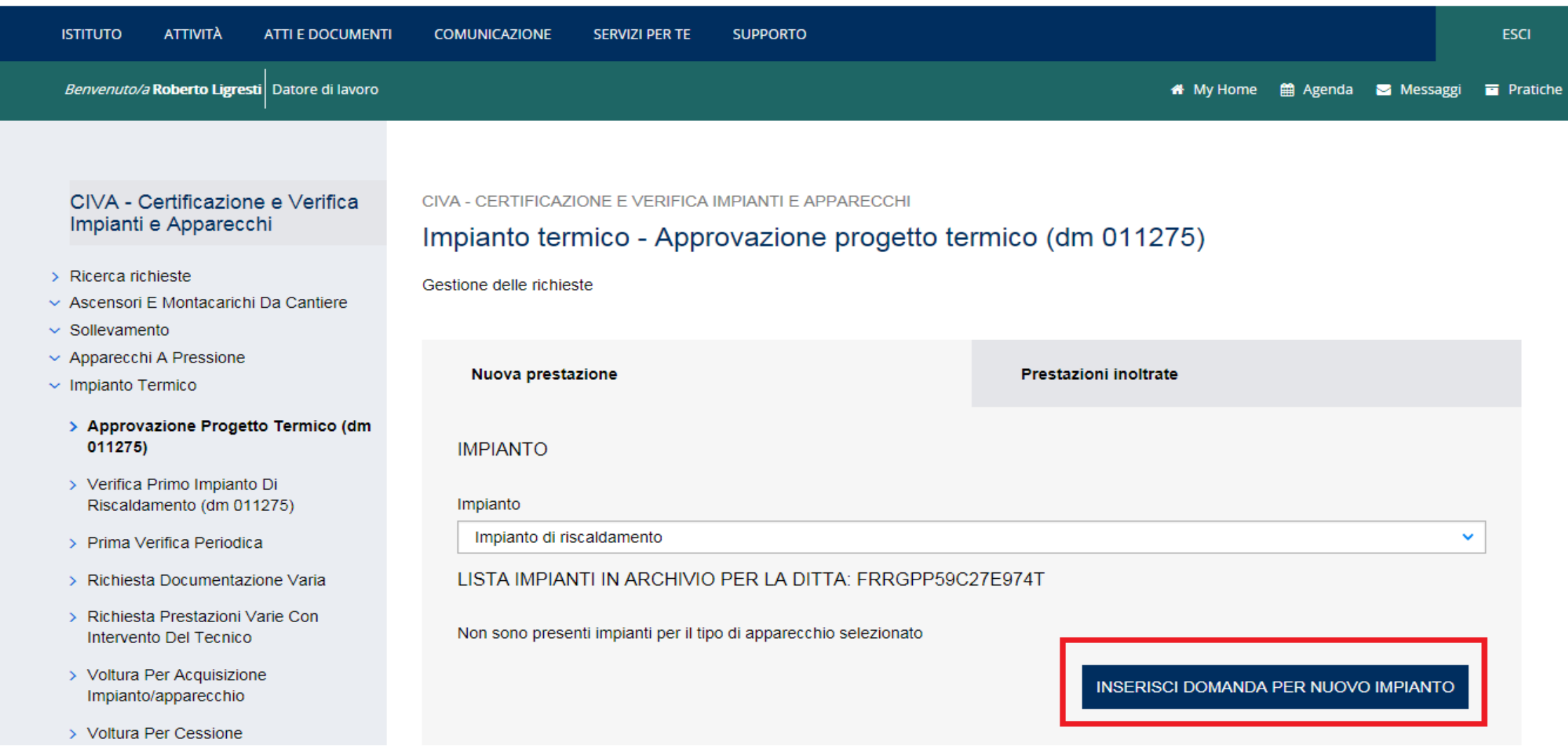

> Voltura Per Cessione Impianto/apparecchio DOCUMENTI DA ALLEGARE ~ > Richiesta Visualizzazione Apparecchi/pratiche \* Nome del documento da allegare √ Impianti Di Messa A Terra E Protezione SCEGLI IL FILE  $\times$ ALLEGA DOCUMENTO Scariche Atmosferiche > Prestazioni in convenzione Allegare file PDF da non oltre 5MB ciascuno

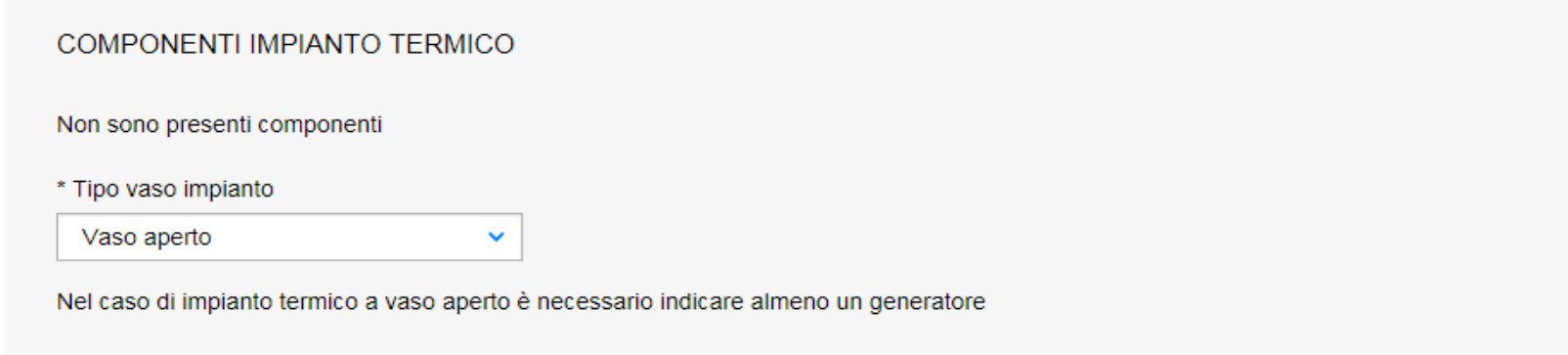

**INSERISCI NUOVO COMPONENTE** 

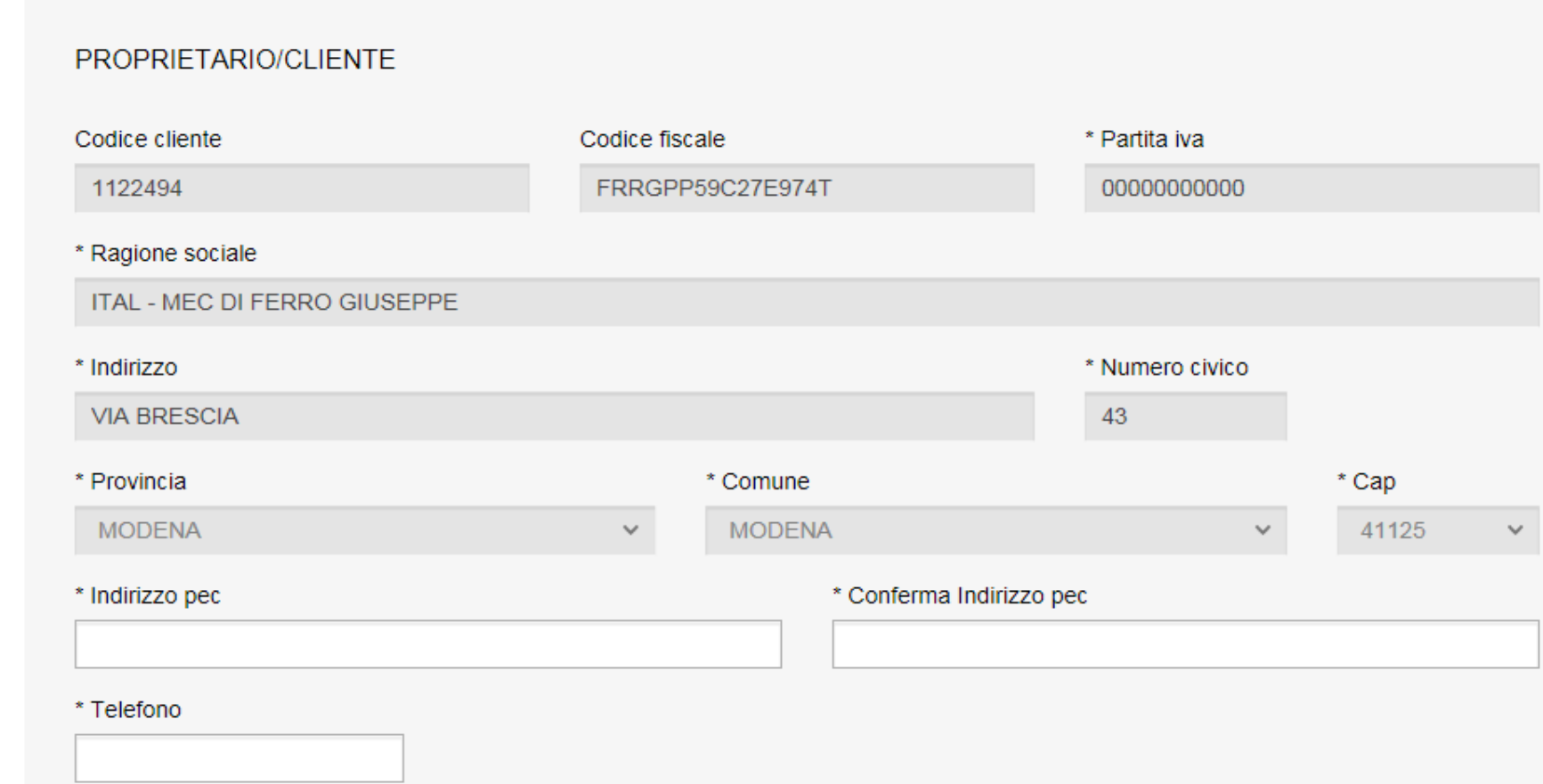

### **Presentazione di una domanda sui Servizi Online INAIL – Costruttore - Installatore**

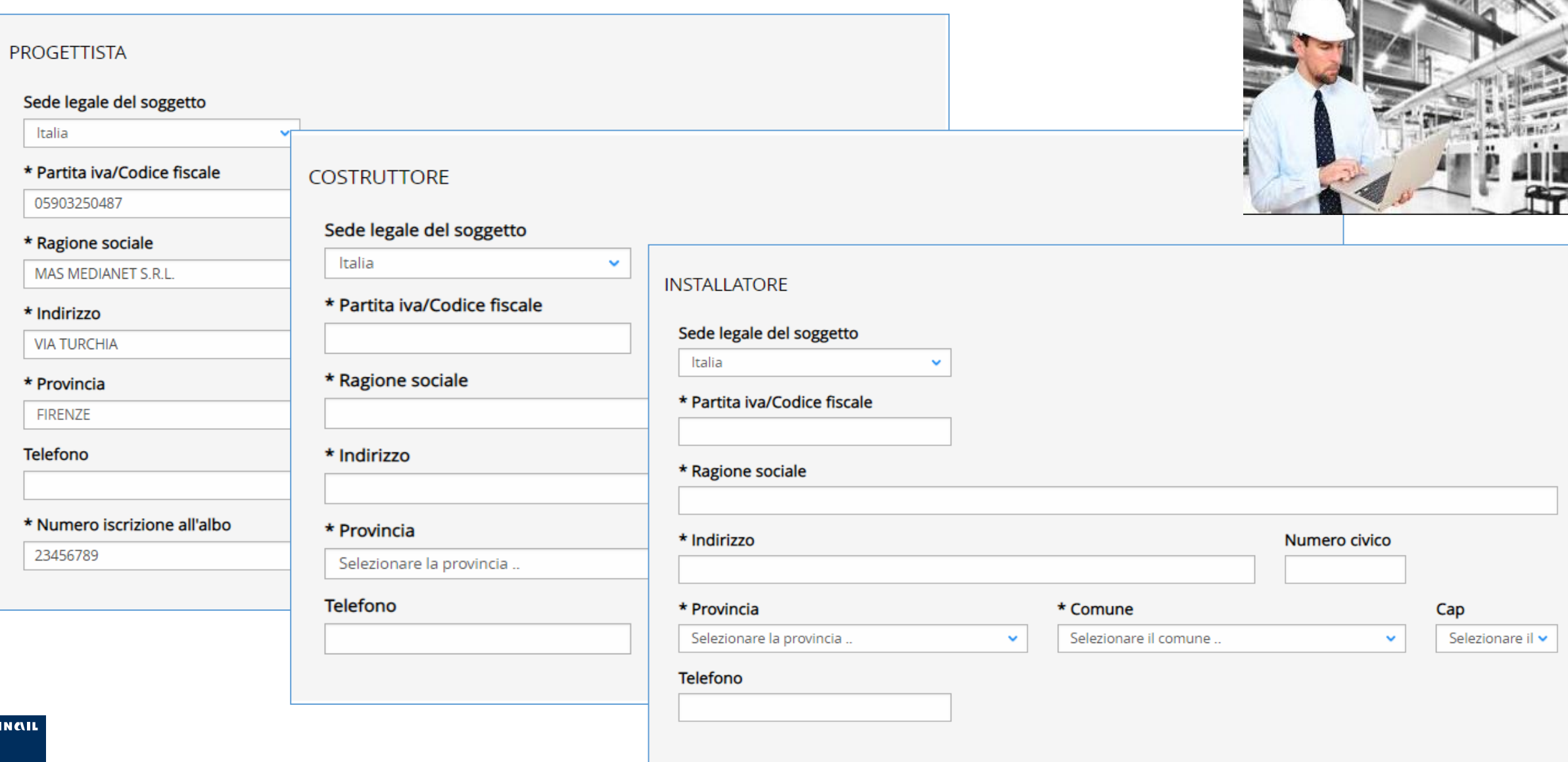

**I REPORT OF REPORT OF A REPORT OF A STATE OF A REPORT OF A REPORT OF A REPORT OF A REPORT OF A REPORT OF A REP** 

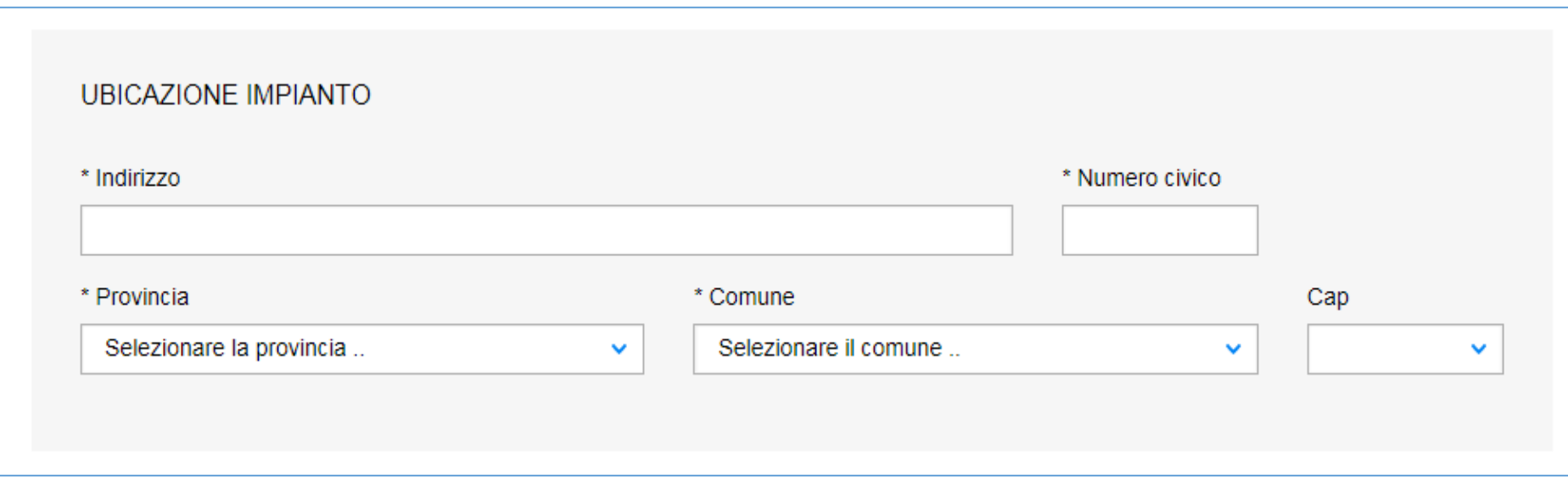

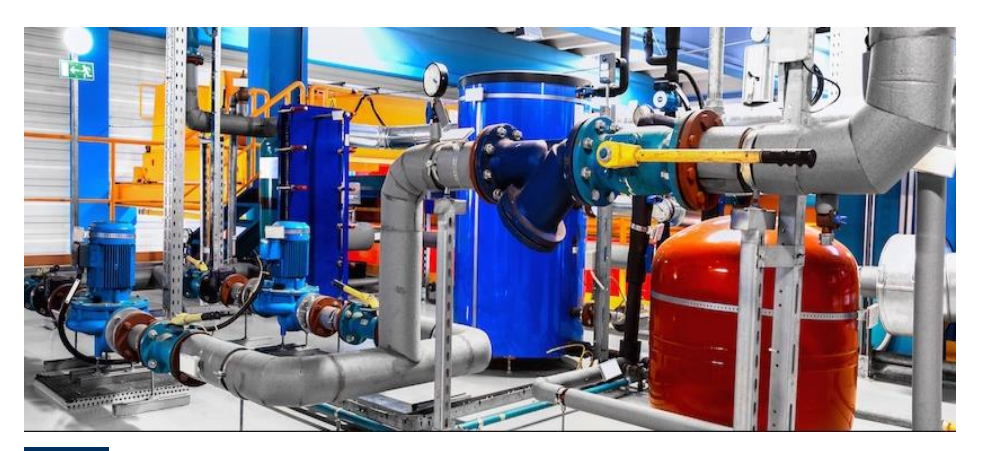

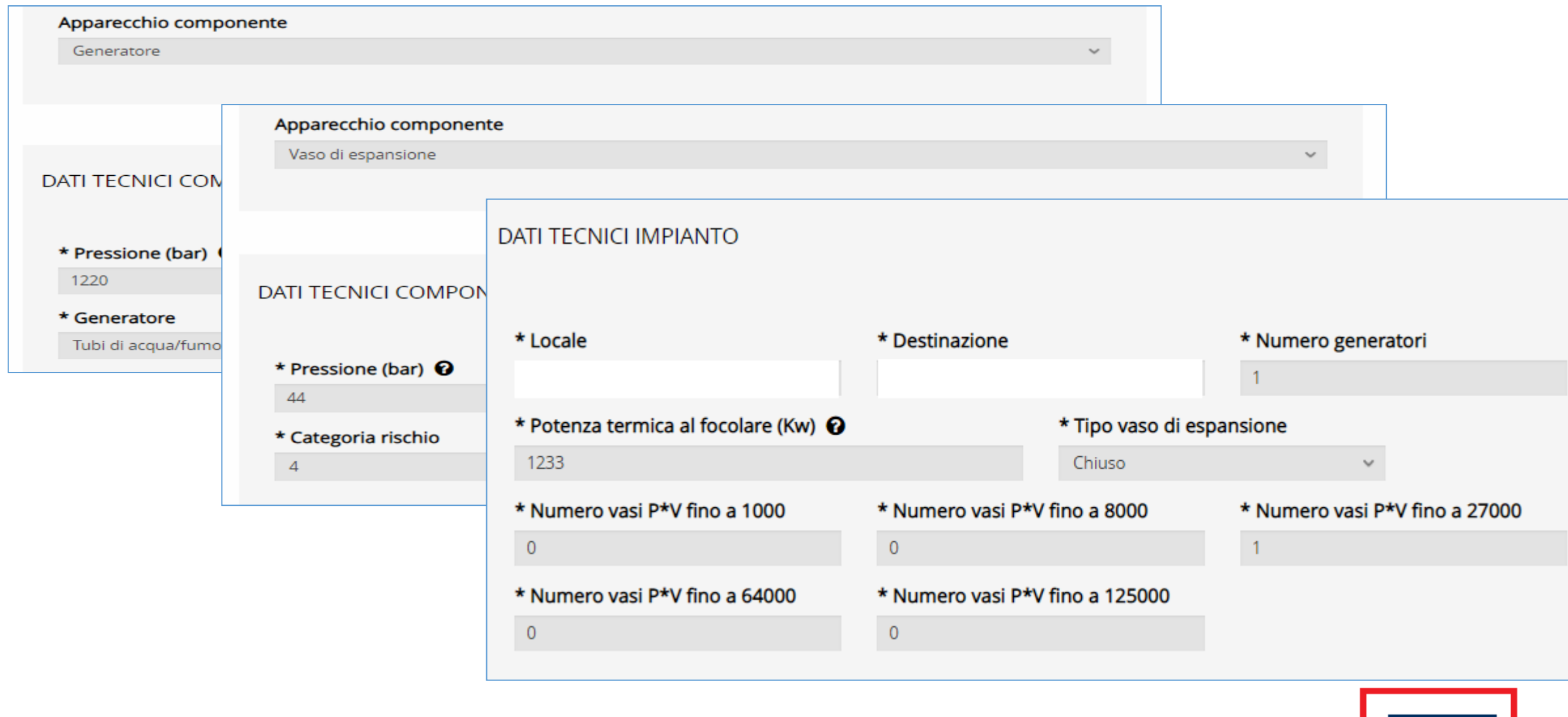

**INOLTRA** 

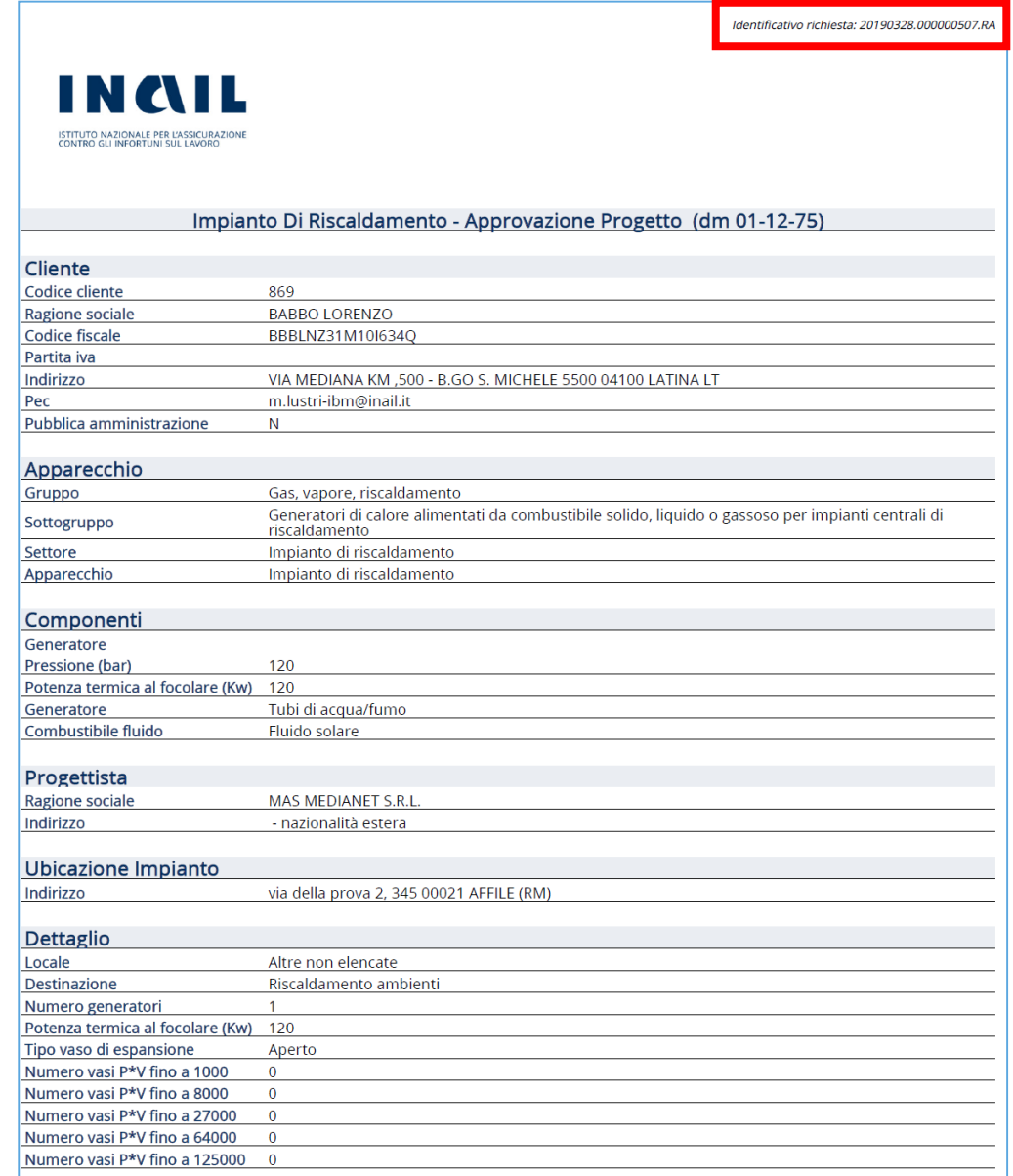

# **Esempio di comunicazione con l'utente**

### **Lavorazione della pratica sul Back-Office CIVA**

**Richiesta documentazione integrativa: invio AUTOMATICO della comunicazione al Datore di lavoro**

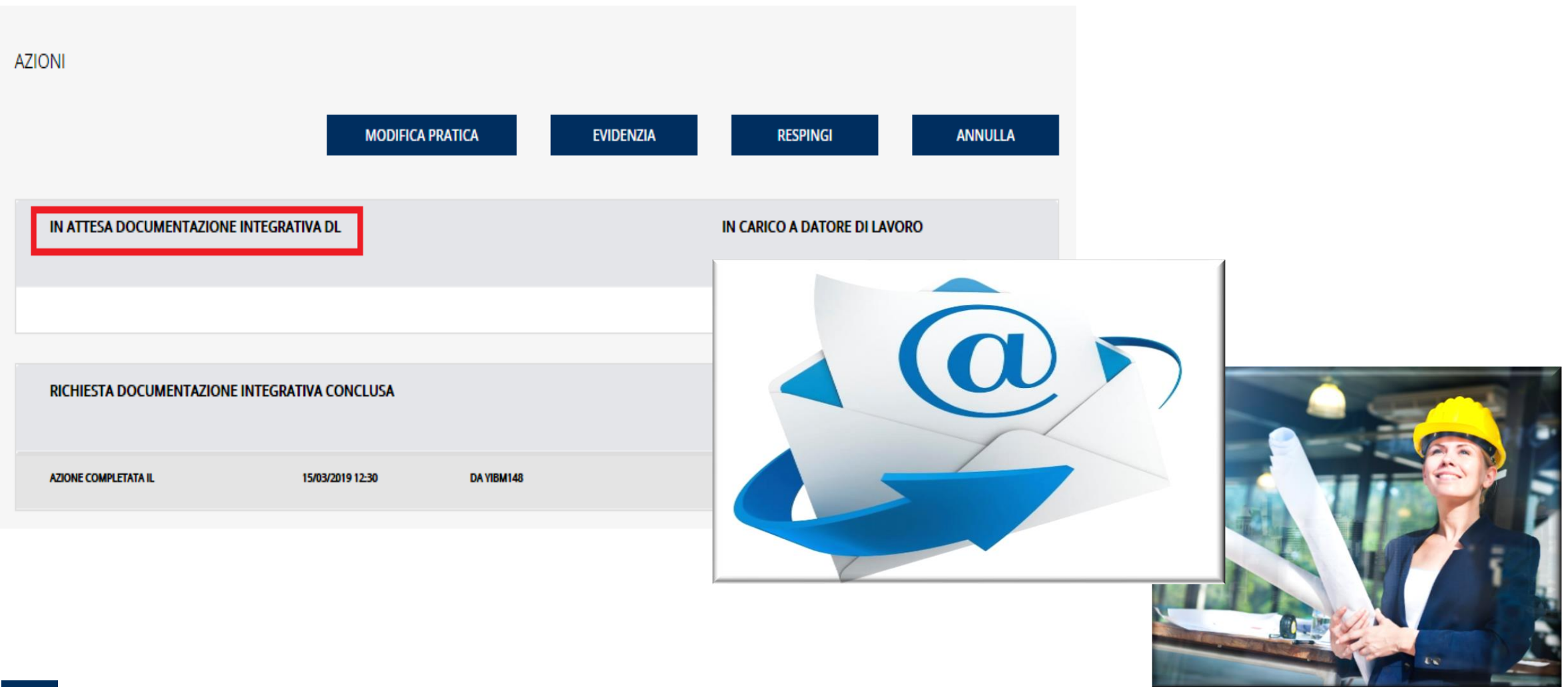

### **Lavorazione della pratica sul Back-Office CIVA**

### **Richiesta documentazione integrativa: invio AUTOMATICO della comunicazione al Datore di lavoro**

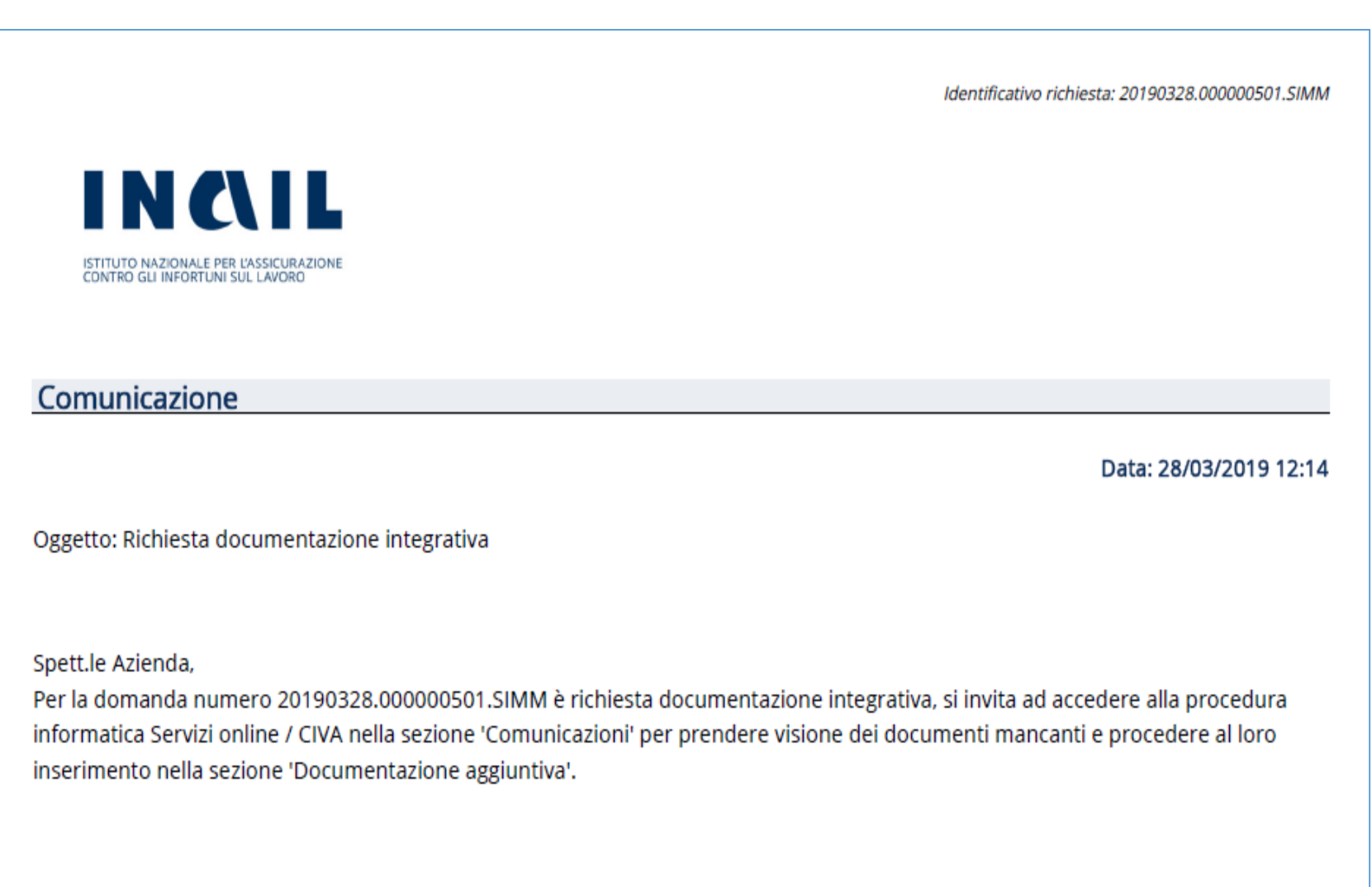

**INCLU** 

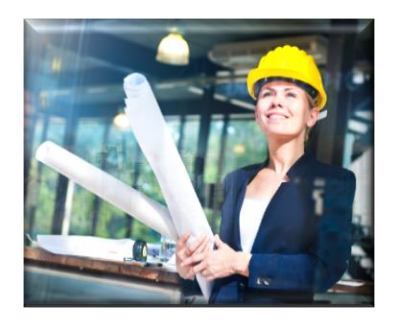

### DETTAGLIO RICHIESTA

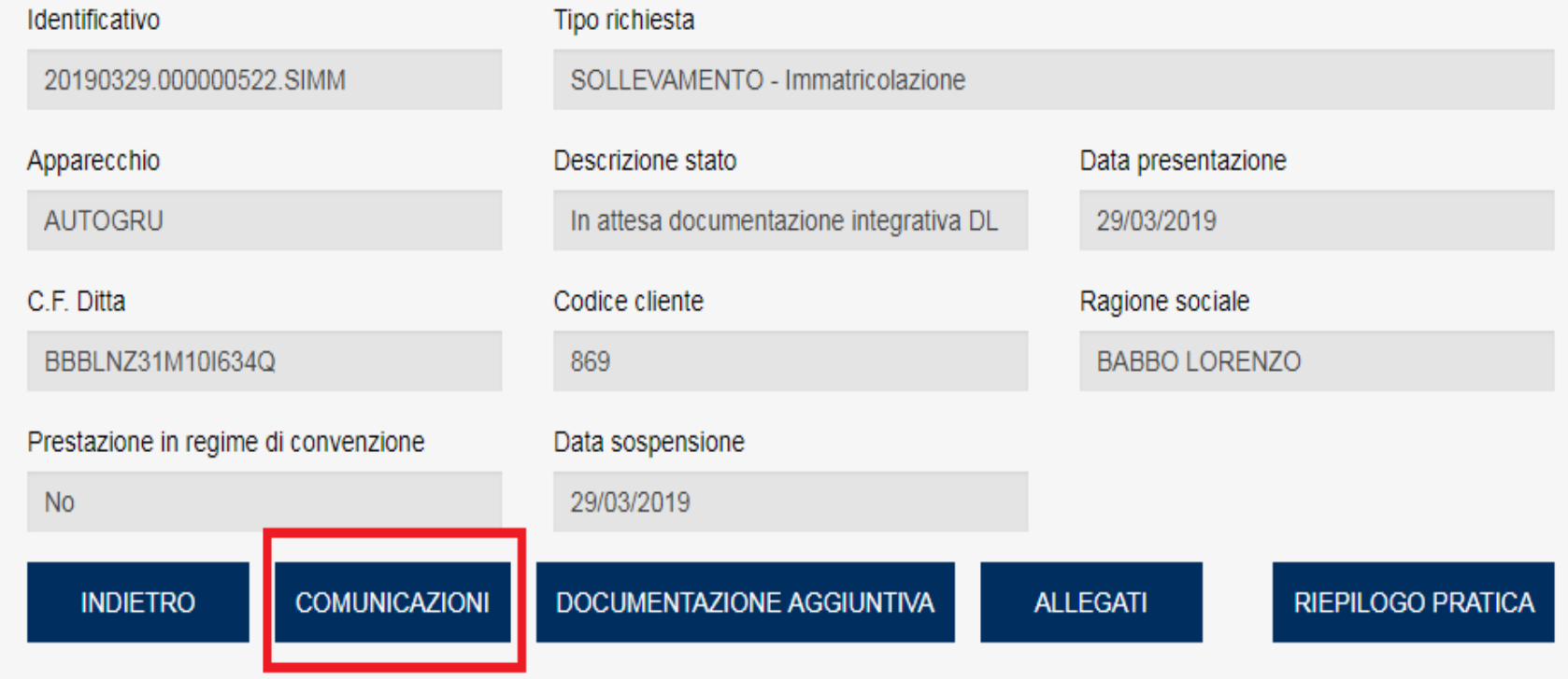

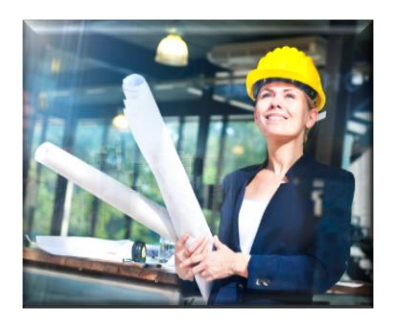

### ELENCO COMUNICAZIONI

3 comunicazioni in totale

Comunicazioni per pagina  $10 - 4$ 

### $\ll$  1 »

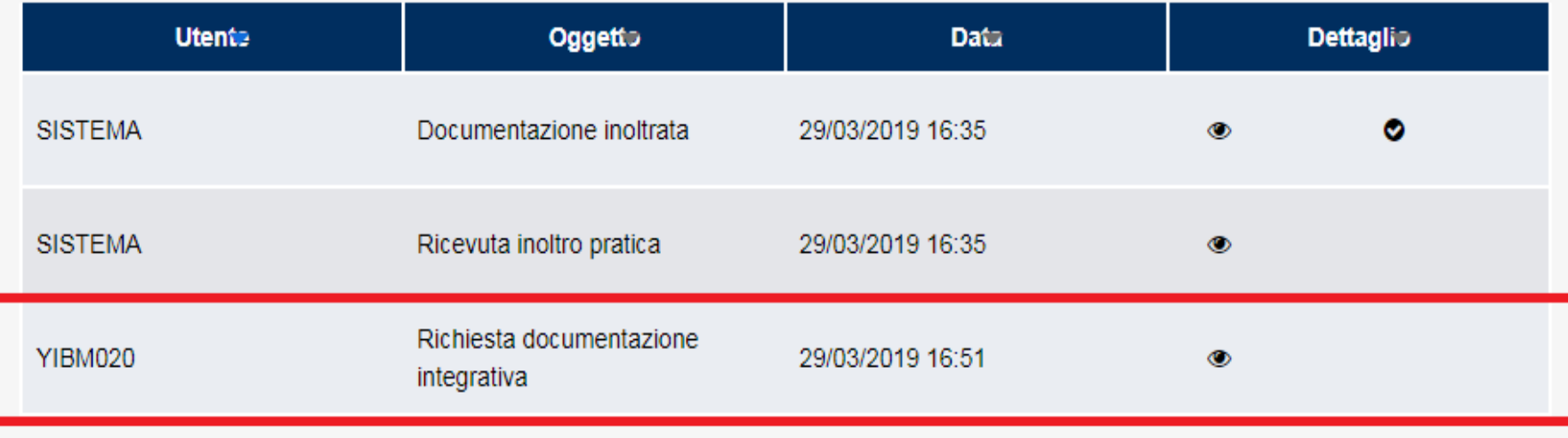

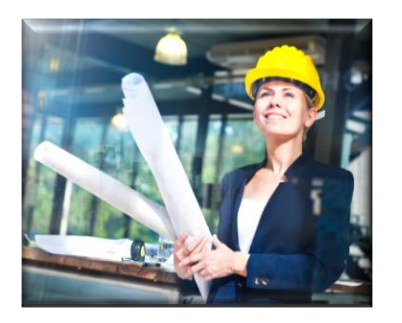

### COMUNICAZIONE UTENTE YIBM020 DEL 29/03/2019 16:51

\* Oggetto

Richiesta documentazione integrativa

\* Testo (massimo 2000 caratteri)

Si richiede una copia leggibile della dichiarazione di conformità CE. Cordiali saluti

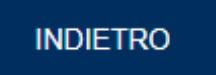

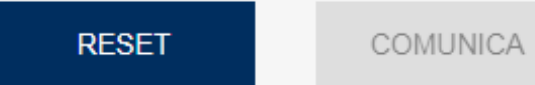

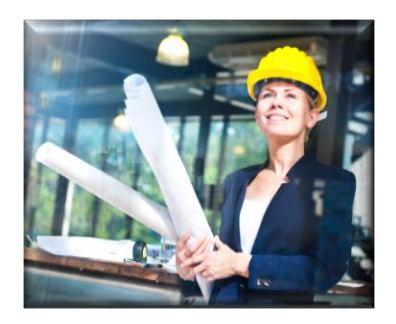

### CIVA - CERTIFICAZIONE E VERIFICA IMPIANTI E APPARECCHI IMPIANTO TERMICO - Approvazione progetto termico (dm 011275)

Dettaglio richiesta

### **DETTAGLIO RICHIESTA**

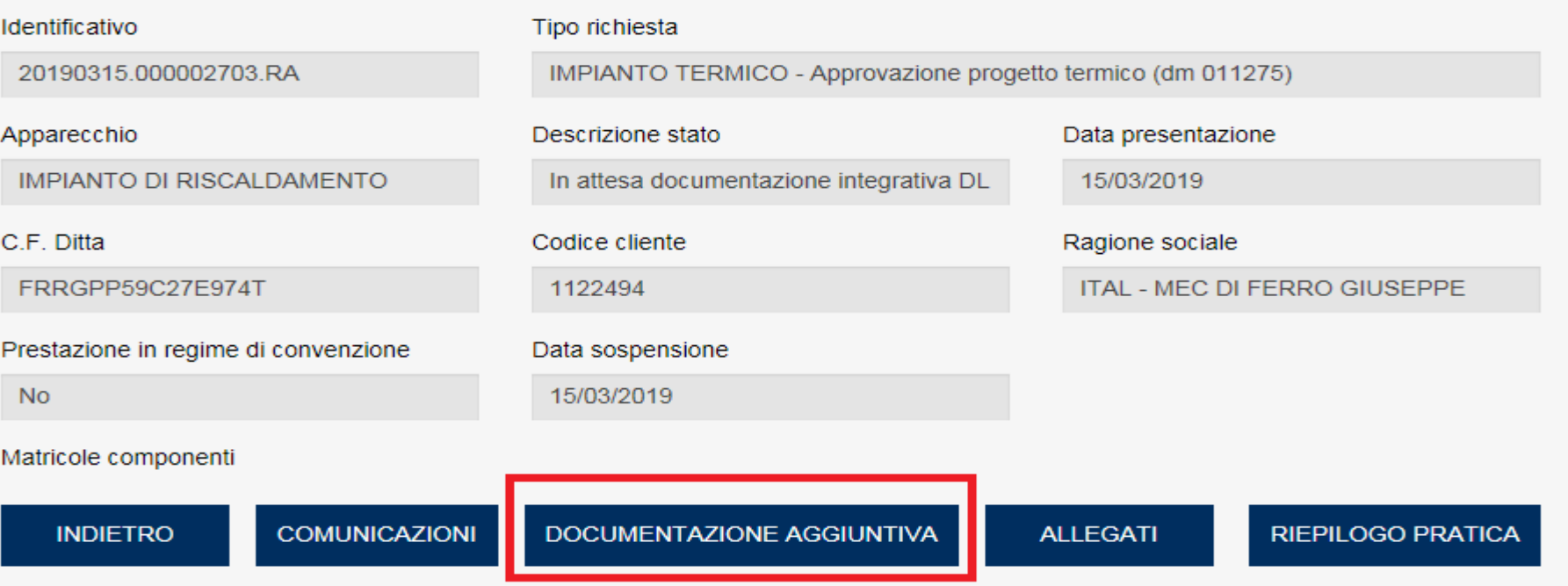

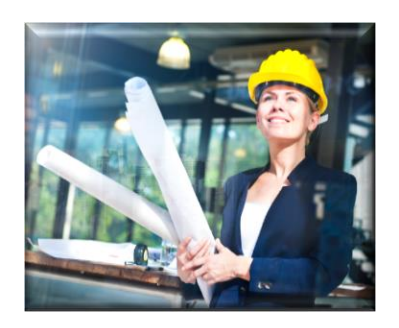

IMPIANTO TERMICO - Approvazione progetto termico (dm 011275)

Documentazione Aggiuntiva

**INTEGRAZIONE DOCUMENTI ALLEGA DOCUMENTI** \* Nome del documento da allegare **SCEGLI IL FILE**  $\times$ ALLEGA DOCUMENTO Allegare file PDF da non oltre 5MB ciascuno **DOCUMENTI ALLEGATI** Protocollo Tipo **Elimina Download** Fase **Data Nome** 15/03/2019 Documentazione Ŀ a1.pdf Documentazione tecnica 00:00 tecnica **INDIETRO INOLTRA** 

# **Cosa cambia per il pagamento dei servizi**

### **Lavorazione della pratica sul Back-Office CIVA**

**Emissione del titolo di pagamento PagoPA e invio AUTOMATICO della comunicazione al Datore di lavoro**

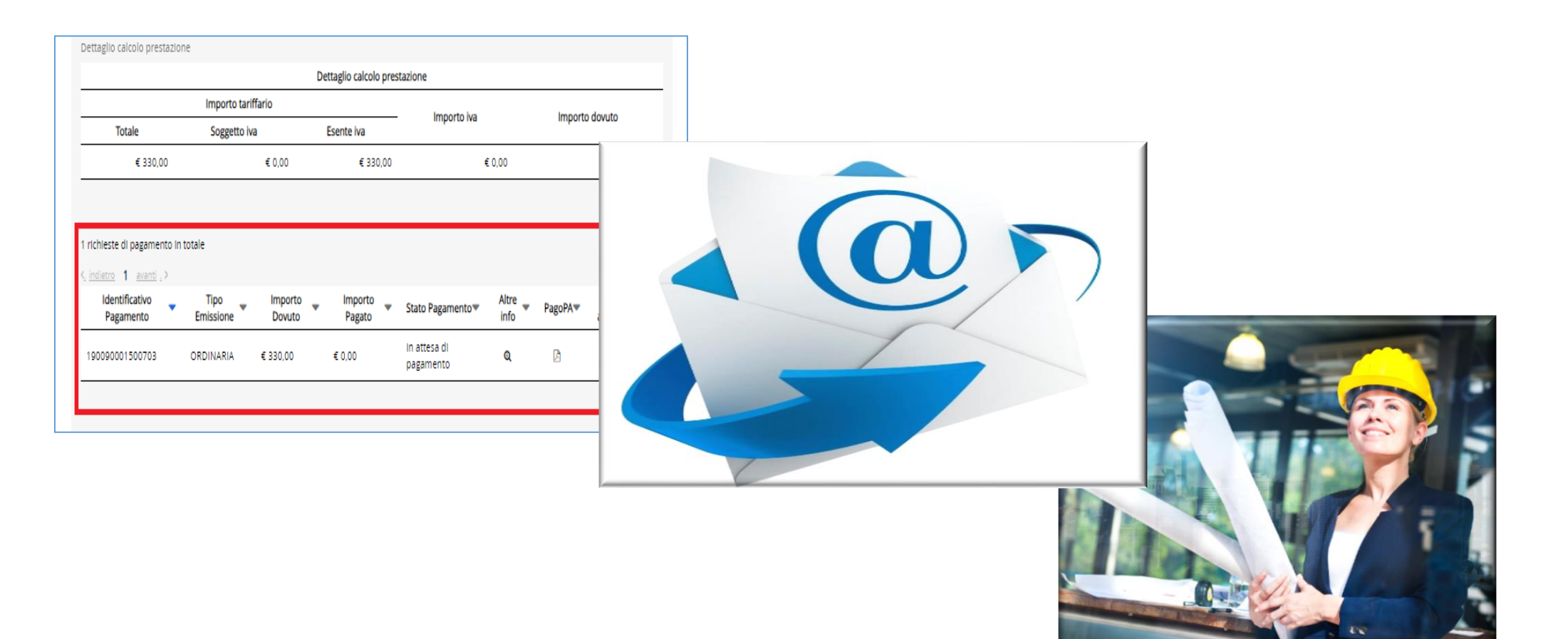

**Lavorazione della pratica sul Back-Office CIVA Emissione del titolo di pagamento PagoPA e invio AUTOMATICO della comunicazione al Datore di lavoro**

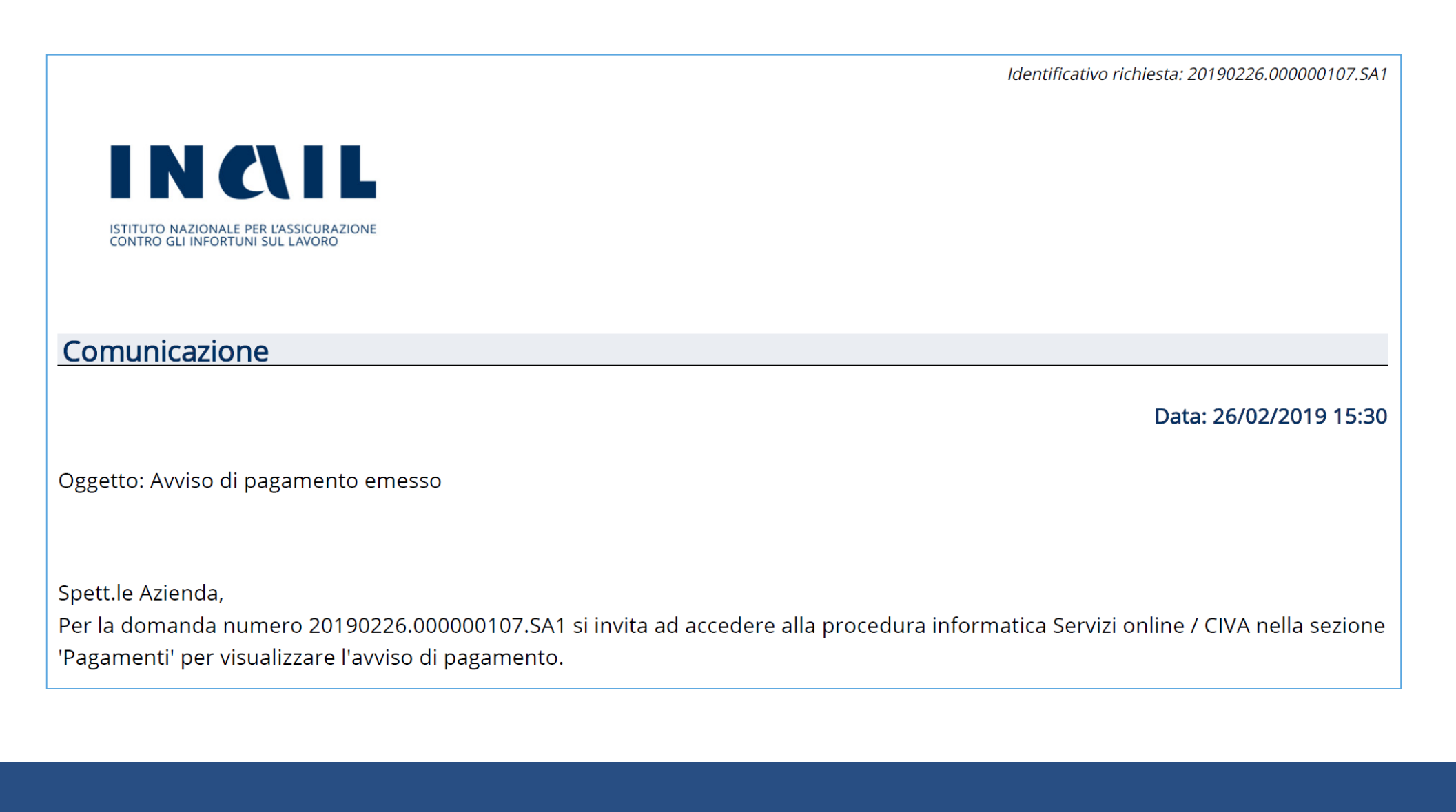

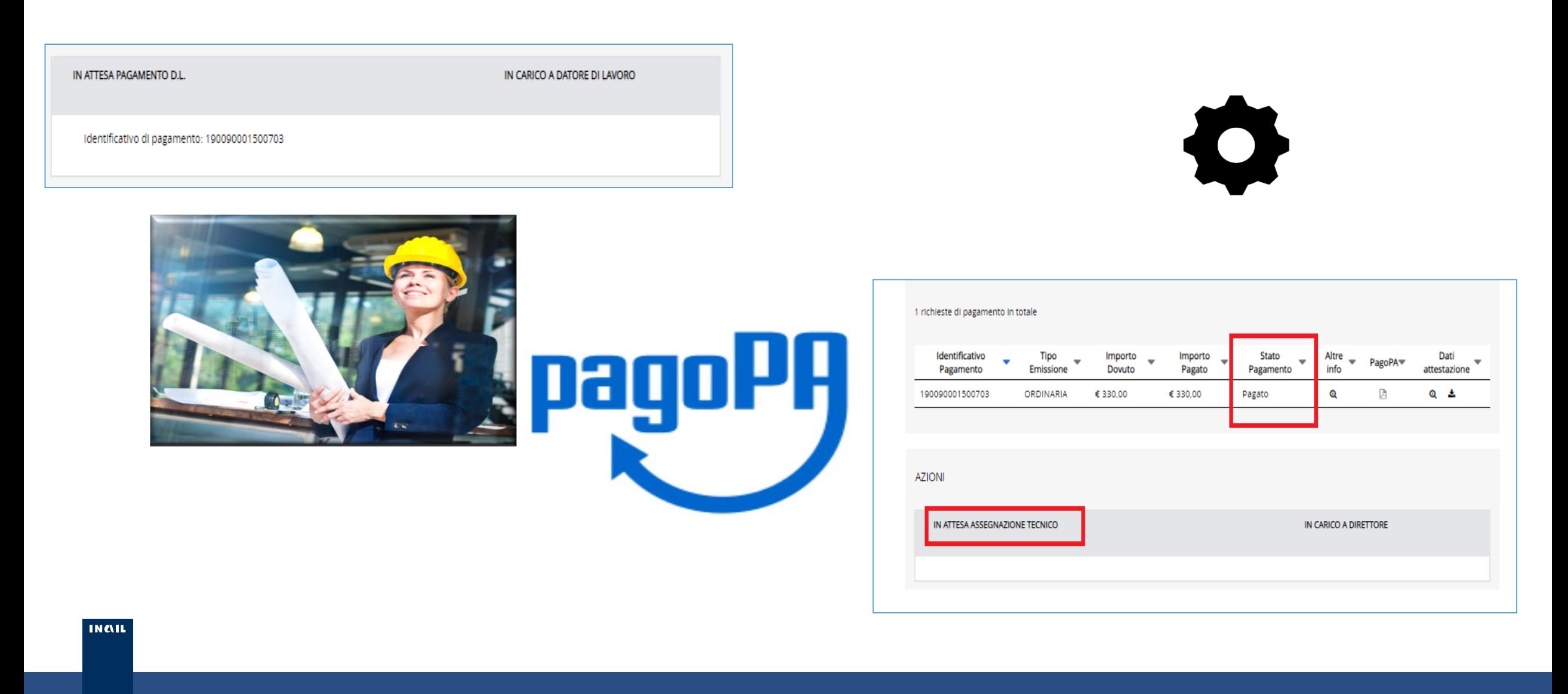

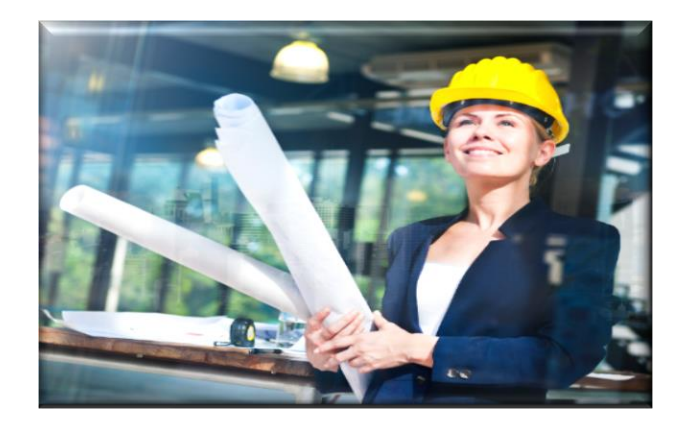

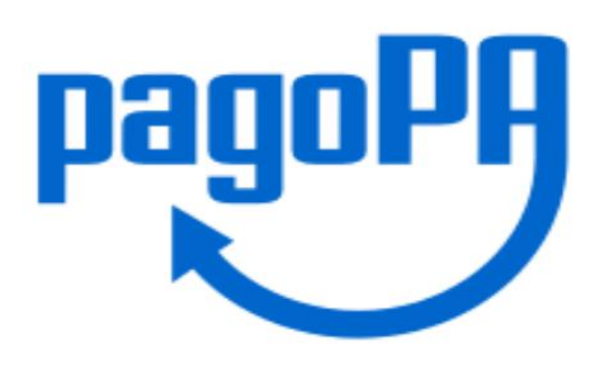

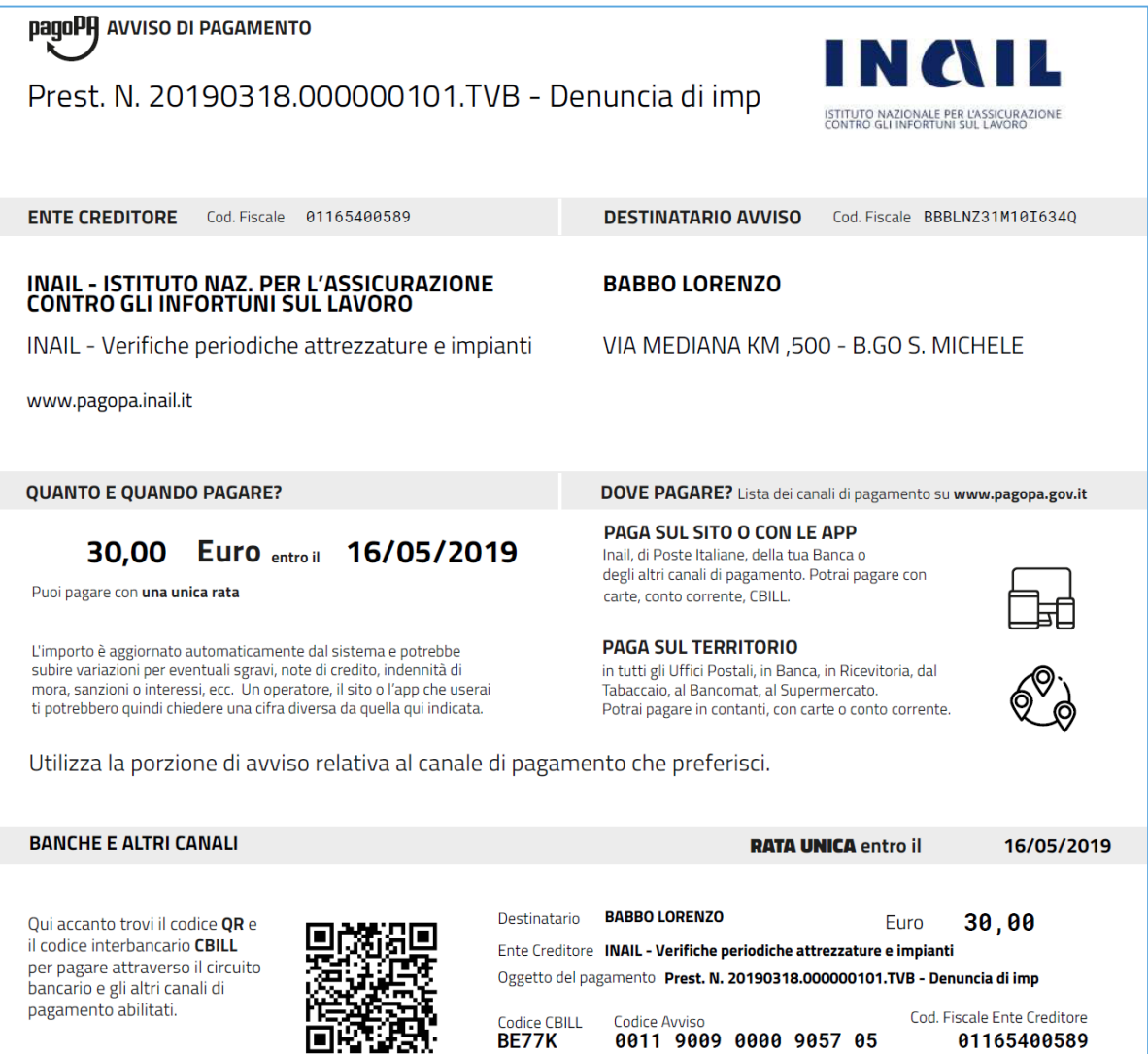

### **Pagamento attraverso il sito INAIL**

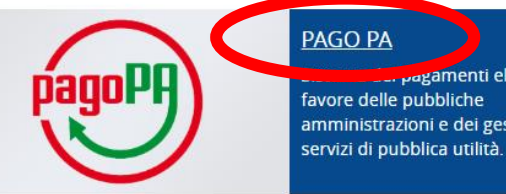

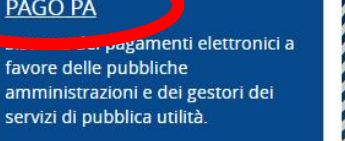

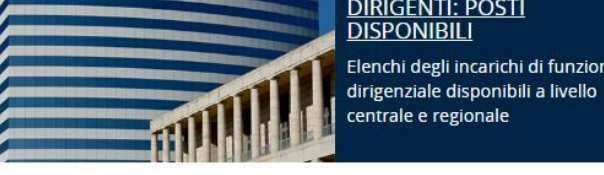

**DIRIGENTI: POSTI DISPONIBILI** Elenchi degli incarichi di funzione

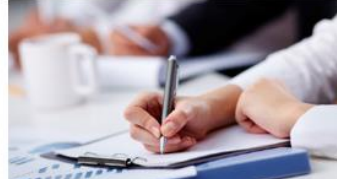

**FORMAZIONE** Percorsi formativi, anche personalizzati, per le aziende e le pubbliche amministrazioni.

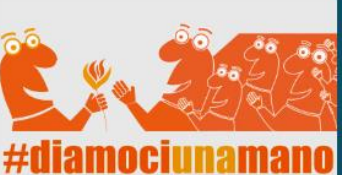

**ASSICURAZIONE LAVORI DI** PUBBLICA UTILITÀ Soggetti impegnati in lavori di pubblica utilità. Risorse disponibili per il 2019 € 2.688.517

INCIL ISTITUTO NAZIONALE PER L'ASSICURAZIONE<br>CONTRO GLI INFORTUNI SUL LAVORO

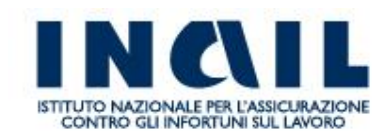

### **Pagamento attraverso il sito INAIL**

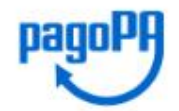

Benvenuto/a MRTMSM71B25H501I (esci)

### > pagoPA@INAIL

> Esegui un pagamento

- > I tuoi avvisi non pagati
- > I tuoi pagamenti eseguiti
- > I tuoi versamenti per altri

> Carrello

- > Guida al pagamento
- > Contatti

Servizi Attivati

- · Premio assicurativo casalinghe
- Locazioni attive

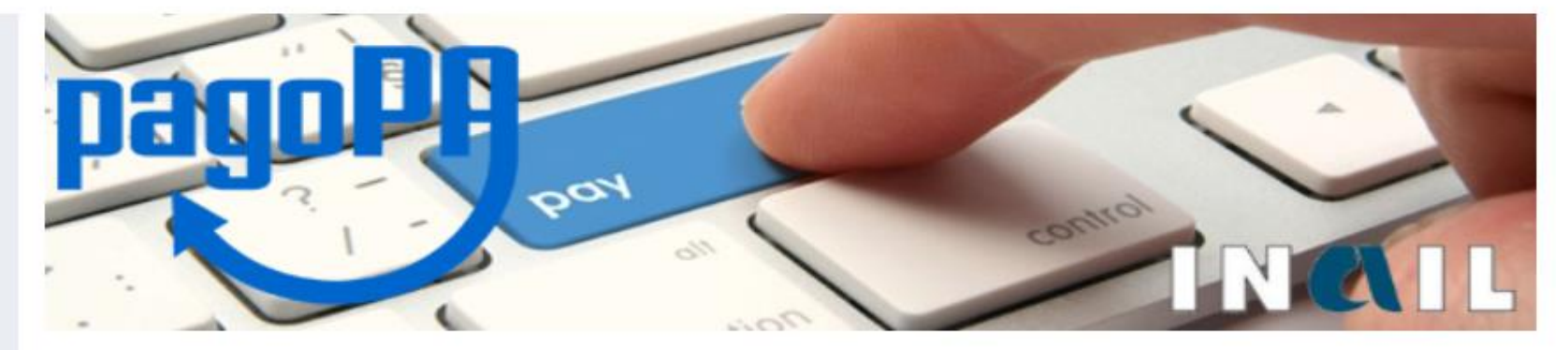

pagoPA è il sistema dei Pagamenti elettronici a favore delle pubbliche amministrazioni e dei gestori dei servizi di pubblica utilità. Il sistema di pagamenti elettronici pagoPA consente a cittadini e imprese di effettuare qualsiasi pagamento verso le pubbliche amministrazioni e i gestori di servizi di pubblica utilità in modalità elettronica.

pagoPa@Inail è il servizio fornito da INAIL nell'ottica del sistema dei Pagamenti elettronici, tramite il quale l'utenza inail può effettuare i propri pagamenti verso l'istituto (affitto, mutuo, polizza casalinghe, etc).

Le funzioni attivate sono:

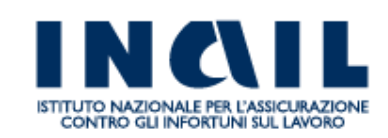

### Pagamento attraverso il sito INAIL

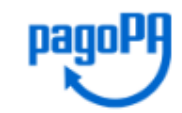

Benvenuto/a MRTMSM71B25H501I (esci)

#### > pagoPA@INAIL

### > Esegui un pagamento

- > I tuoi avvisi non pagati
- > I tuoi pagamenti eseguiti
- > I tuoi versamenti per altri
- $>$  Carrello
- > Guida al pagamento
- > Contatti

Servizi Attivati

- Premio assicurativo casalinghe
- Locazioni attive

### Esegui un pagamento

1) Seleziona l'avviso da pagare 2) Visualizza l'avviso da pagare 3) Esegui il pagamento

### Seleziona tramite Numero Avviso

Inserire il Numero Avviso o lo IUV per ricercare il pagamento

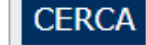

### seleziona l'avviso da pagare

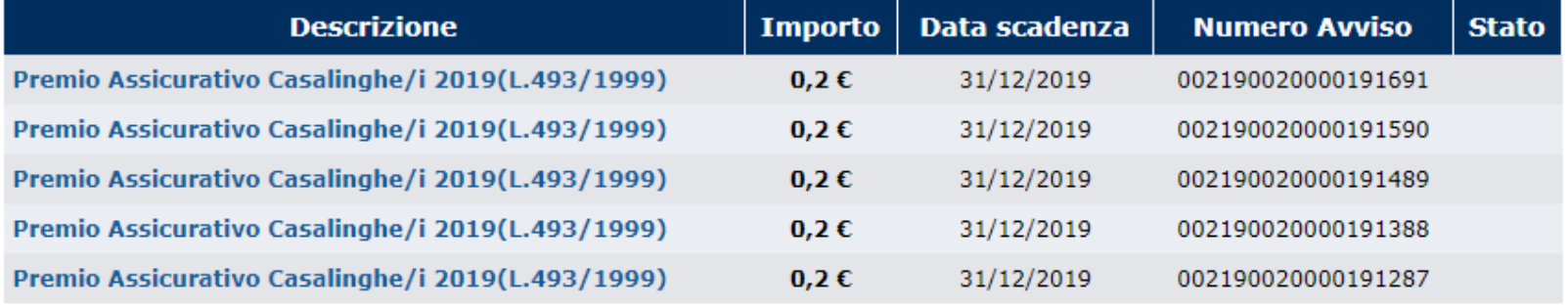

### **Pagamento attraverso il sito INAIL**

Pagamento per un soggetto diverso (i.e. Azienda)

Seleziona tramite Numero Avviso

Inserire il Numero Avviso o lo IUV per ricercare il pagamento

**CERCA** 

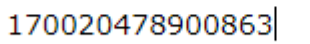

### Verifica Codice Fiscale

Inserisci il codice fiscale del Numero Avviso 002170020478900863 **VERIFICA** 

### **Pagamento attraverso il sito INAIL**

pagol Benvenuto/a MRTMSM71B25H501I (esci)

### Esegui un pagamento

1) Seleziona l'avviso da pagare 2) Visualizza l'avviso da pagare 3) Esegui il pagamento

Avviso di Pagamento selezionato

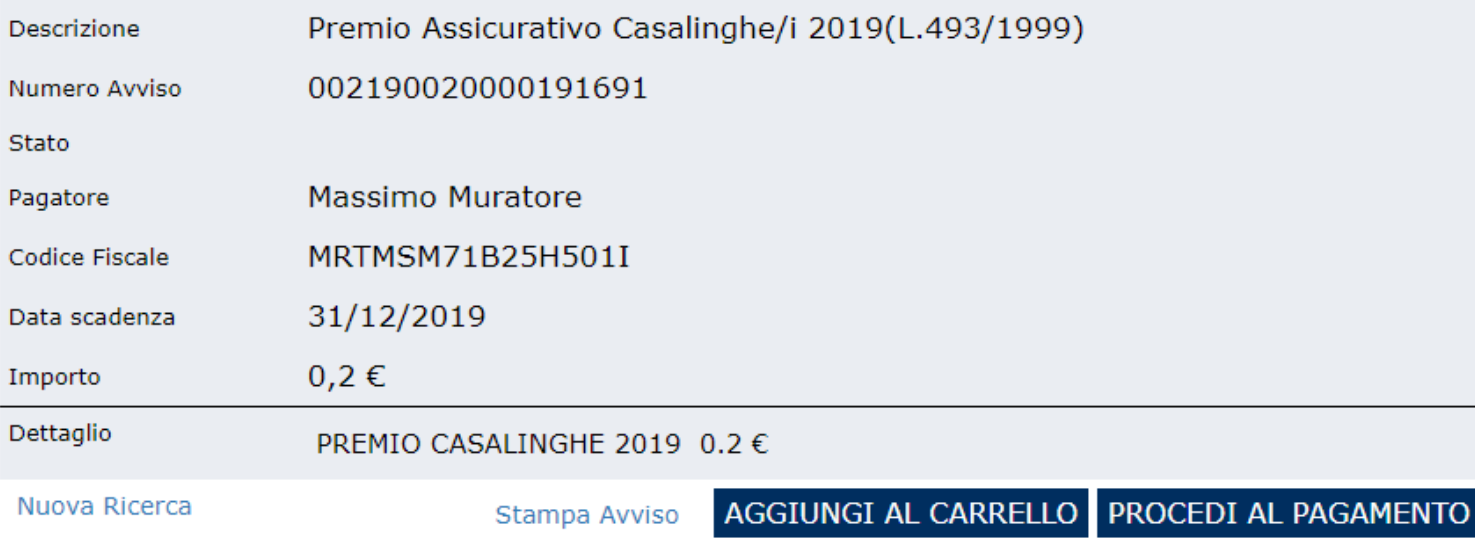

### Pagamento attraverso il sito INAIL

pagoP Benvenuto/a MRTMSM71B25H501I (esci) Carrello: 1 avviso - 0.20 €

 $\mathsf{X}$ 

**PAGA** 

 $\mathbf{v}$ 

### Esegui un pagamento

1) Seleziona l'avviso da pagare 2) Visualizza l'avviso da pagare 3) Esegui il pagamento

Hai 1 avviso nel Carrello, per un totale di 0.20 €

Procedi con il pagamento

Premio Assicurativo Casalinghe/i 2019(L.493/1999)

MRTMSM71B25H501I -002190020000191691  $0,2 \in$ 

**SVUOTA CARRELLO** 

[Aggiungi altro avviso] Seleziona Lingua : Italiano

### **Pagamento attraverso il sito INAIL – Il sito dell'AGID**

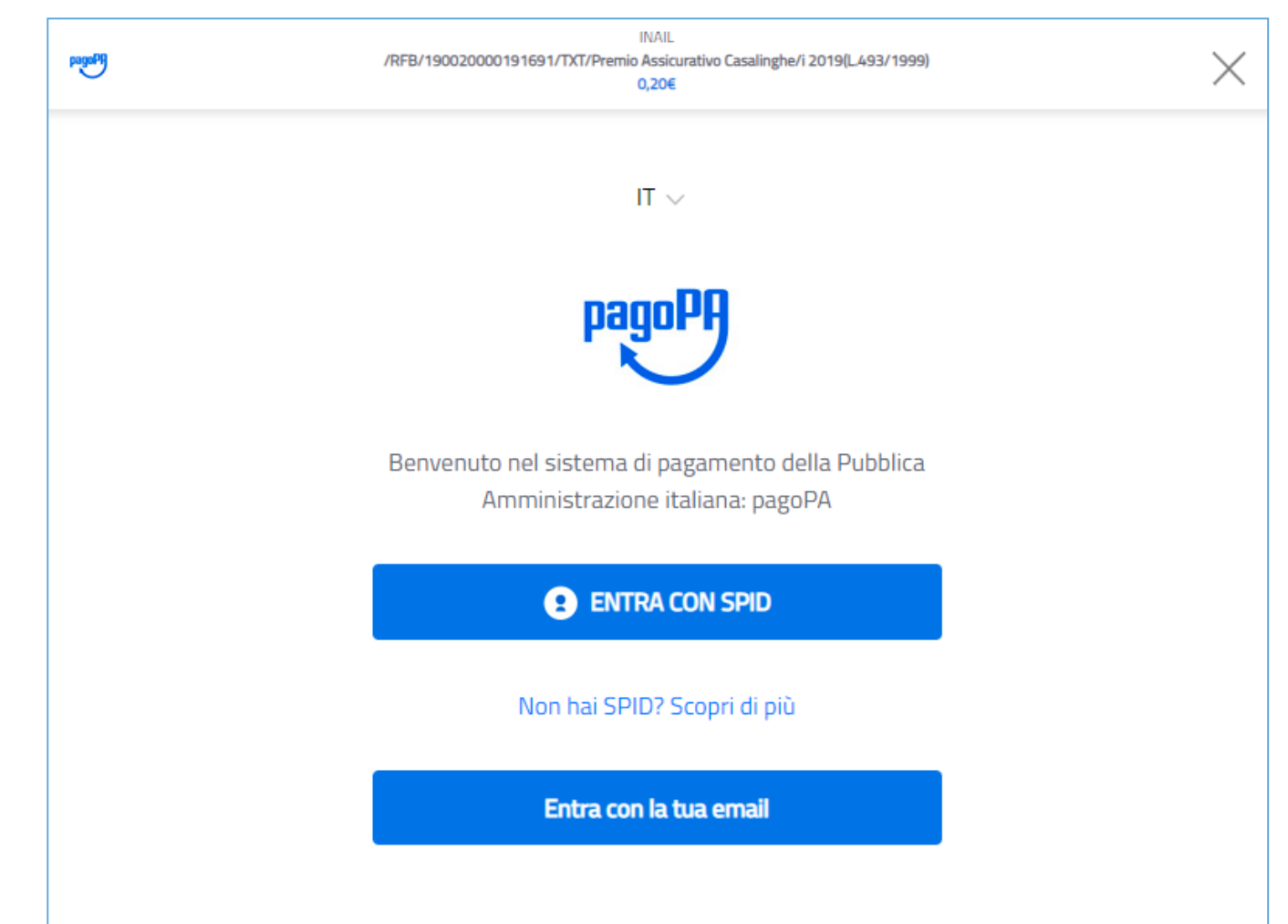

### **Pagamento attraverso il sito INAIL – Il sito dell'AGID**

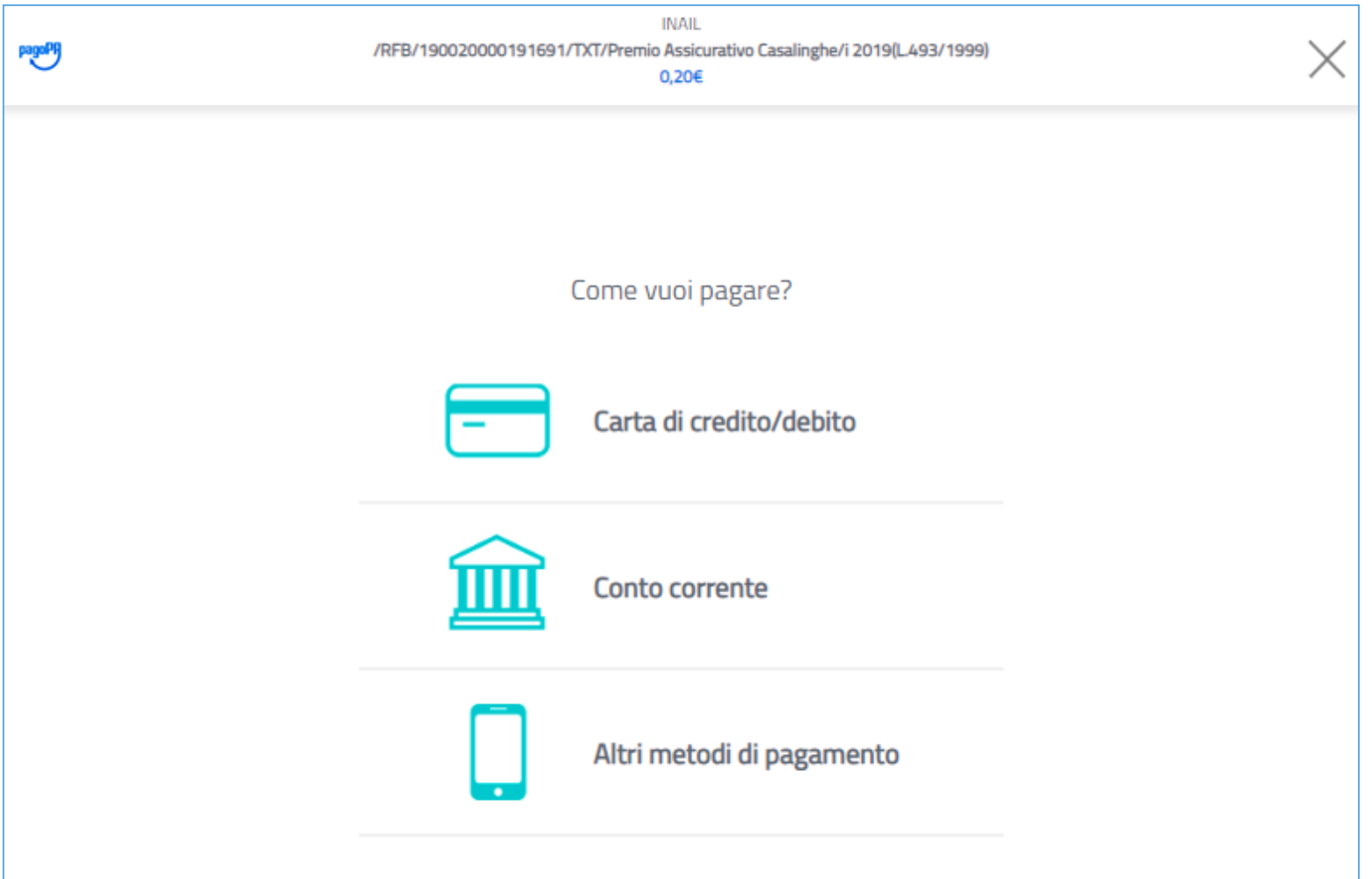

## **Pagamento attraverso il sito INAIL – Il sito dell'AGID**Paga con il tuo conto corrente

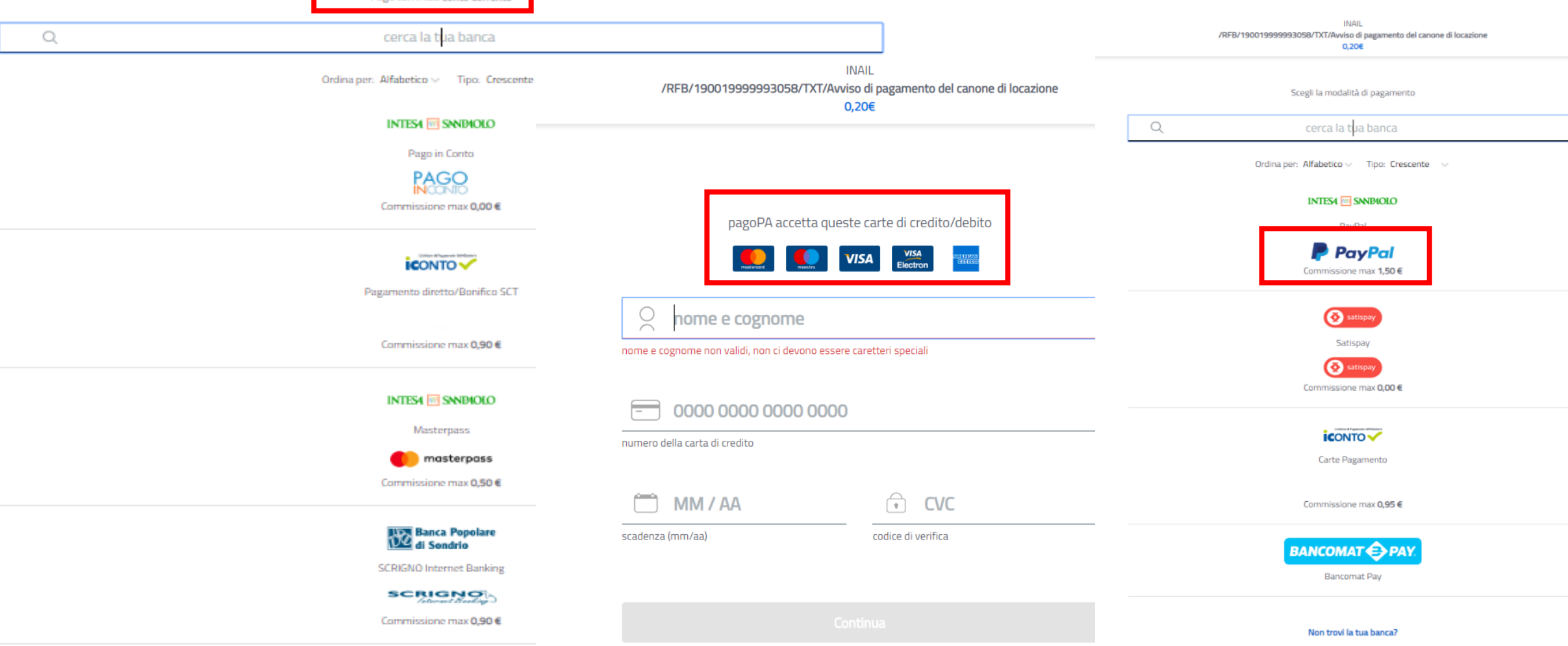

### **Pagamento attraverso altri canali – Il sito dell'AGID**

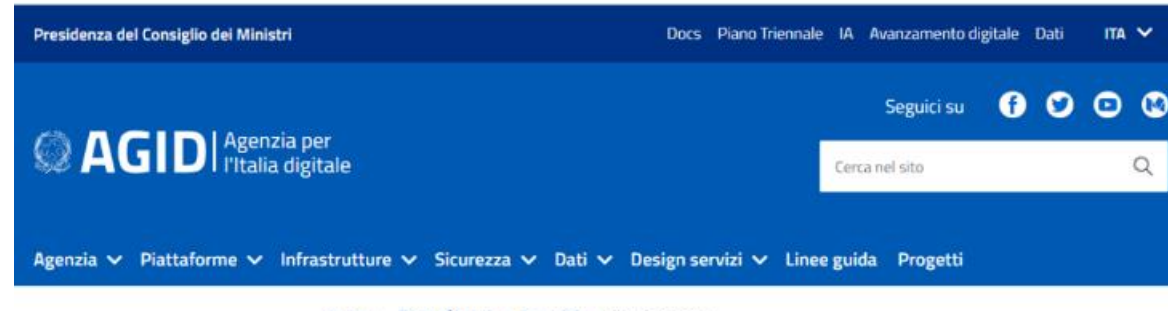

Home > Piattaforme > pagoPA > Dove pagare

### Dove pagare

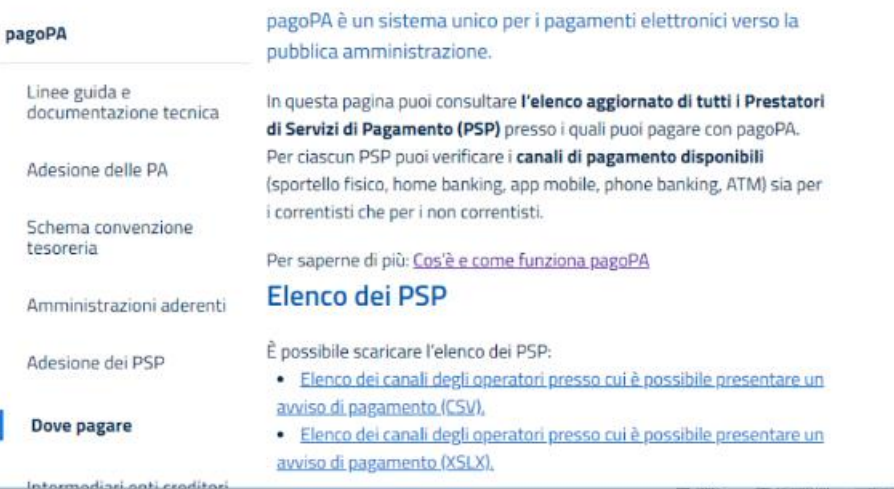

# **www.pagopa.gov.it**